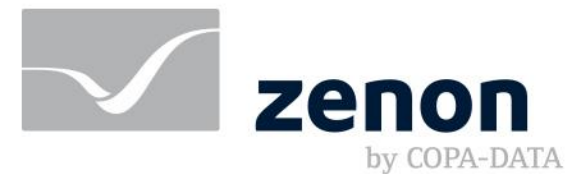

# **zenon manual Equipment Modeling**

**v.8.10**

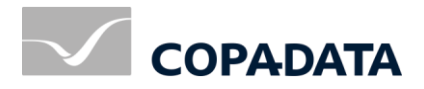

© 2019 Ing. Punzenberger COPA-DATA GmbH

All rights reserved.

Distribution and/or reproduction of this document or parts thereof in any form are permitted solely with the written permission of the company COPA-DATA. Technical data is only used for product description and are not guaranteed qualities in the legal sense. Subject to change, technical or otherwise.

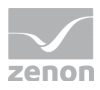

# Contents

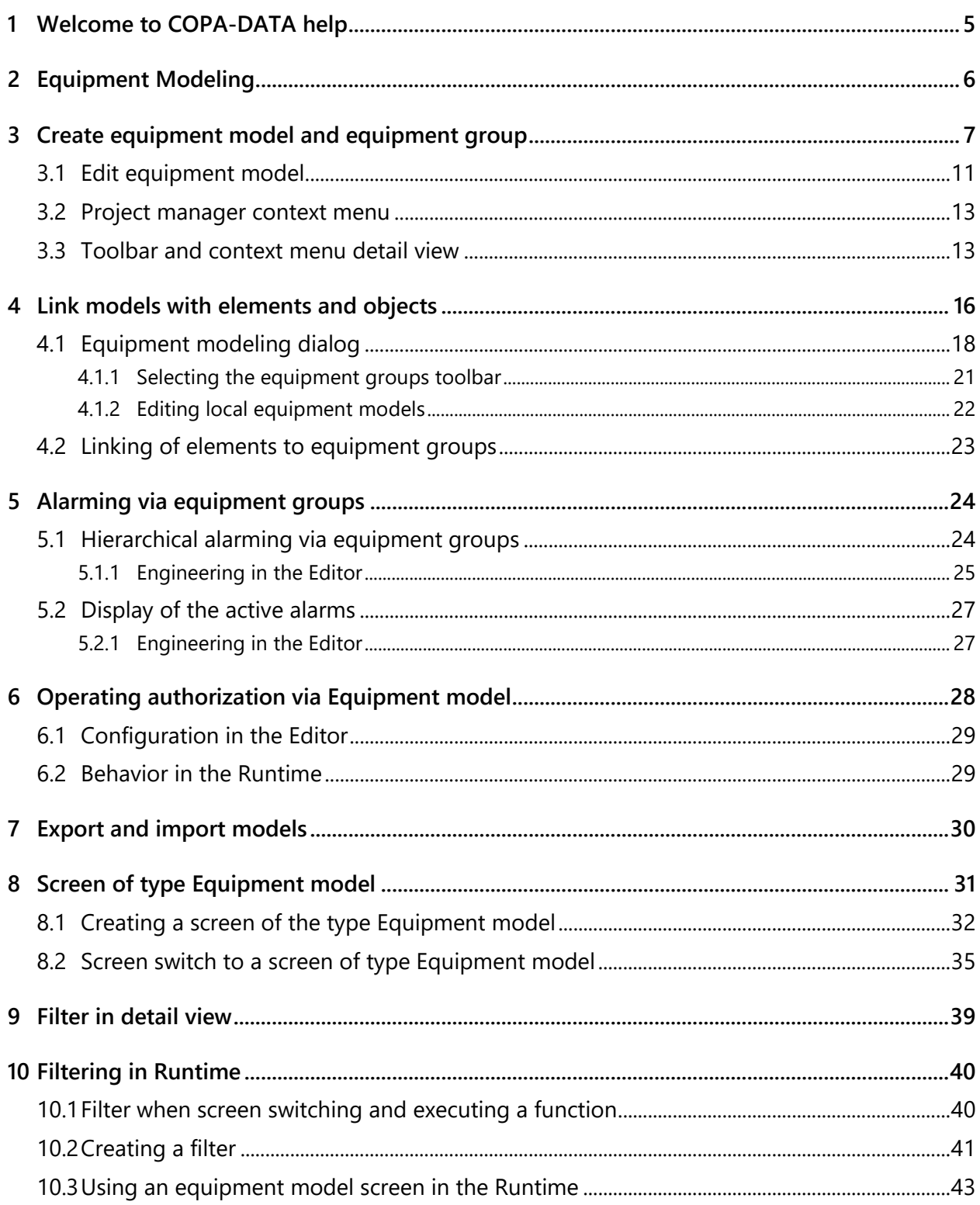

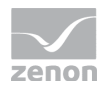

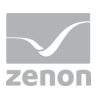

# **1 Welcome to COPA-DATA help**

### **ZENON VIDEO-TUTORIALS**

You can find practical examples for project configuration with zenon in our YouTube channel [\(https://www.copadata.com/tutorial\\_menu\)](https://www.copadata.com/tutorial_menu). The tutorials are grouped according to topics and give an initial insight into working with different zenon modules. All tutorials are available in English.

### **GENERAL HELP**

If you cannot find any information you require in this help chapter or can think of anything that you would like added, please send an email to documentation@copadata.com.

### **PROJECT SUPPORT**

You can receive support for any real project you may have from our Support Team, who you can contact via email at support@copadata.com.

### **LICENSES AND MODULES**

If you find that you need other modules or licenses, our staff will be happy to help you. Email sales@copadata.com.

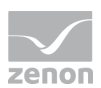

# <span id="page-5-0"></span>**2 Equipment Modeling**

The Equipment modeling recreates the structure of equipment in the editor. According to standard ISA S88 and S95, you can depict all levels of a company with zenon:

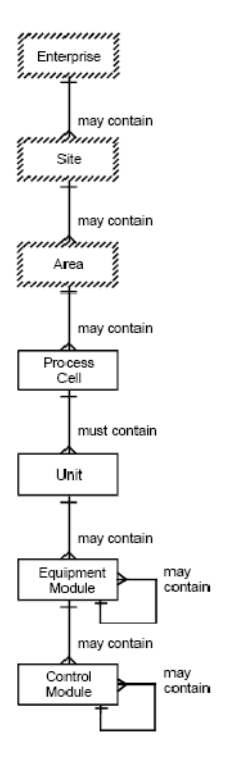

The upper levels enable details from the lower levels to be classified correctly and to be linked with each other. The lower levels refer to specific equipment which is compiled for process control and process monitoring.

### **EQUIPMENT MODELING IN ZENON**

With zenon, you can display the overall model and create any desired machines, buildings or processes. Data can be grouped and filtered in the Runtime and in the Editor. Equipment models can also be displayed as a separate screen (on page [31\)](#page-30-0) in the Runtime and used as a filter for other switched screens. Hierarchical filtering is also supported from zenon 7.60. This means: A variable need only be assigned to one level and it is then automatically incorporated into a filter for higher levels.

Equipment models can be created for all projects in the global project or in individual projects.

### **Usage:**

**Editor:** 

Equipment models are used for filtering (on page [39\)](#page-38-0) in the Editor. It is possible to limit (on page [16\)](#page-15-0) things to certain items of equipment when configuring a project. This has no effect in the Runtime. Separate respective property groups (on page [7\)](#page-6-0) are available for the configuration of equipment models and equipment groups.

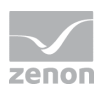

Runtime:

In the Runtime, the linking is carried out with equipment models when executing functions (on page [40\)](#page-39-0), in order to receive information on certain equipment and to filter online.

Example:Variables: Alarms for certain equipment is filtered out when configuring a project in the Editor. In the Runtime, alarms for certain variables are compiled using equipment filters.

### **Information**

The language of equipment modeling cannot be switched.

### **EQUIPMENT MODELING WINDOW**

The equipment models can be opened in a window of their own:

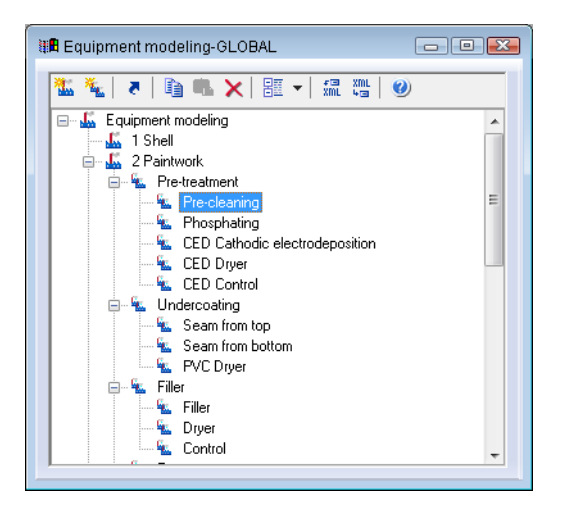

- To do this, select the **Open new window ...** command in the equipment modeling context menu in the project manager .
- A new window with the equipment models is opened by default in the lower area of the editor
- Like all windows, you can place this window where you like in the Editor.
- $\blacktriangleright$  If you also keep the detailed equipment modeling view open, the contents of both windows are synchronized, so that you can make changes in both.

# <span id="page-6-0"></span>**3 Create equipment model and equipment group**

You can create as many equipment models as you want and group these according to certain criteria. First you create the model, then you create groups.

### **TO CREATE A NEW MODEL:**

1. Decide whether you want to create a local or a global equipment model.

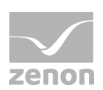

- 2. Select the **New equipment modeling** entry in the context menu of the **Equipment modeling** node
- 3. or, in the toolbar, click the symbol for **New equipment model**

In the detail view, a new node with the default name **Equipment model X** is created **X** stands for the serial numbering.

4. Amend the name to your needs. To do this, press the **F2** key with the name highlighted or click in the name field three times.

### **Information**

There are equipment models from global projects and local projects available. In the event of naming conflicts, local equipment projects are preferred.

**Hint:** Ensure that you use clear names when configuring equipment models. For example, give global equipment models a corresponding prefix or suffix. This way you avoid having the same names in local and global equipment models. As a result, you can easily identify the origin of the displayed equipment models in selection lists.

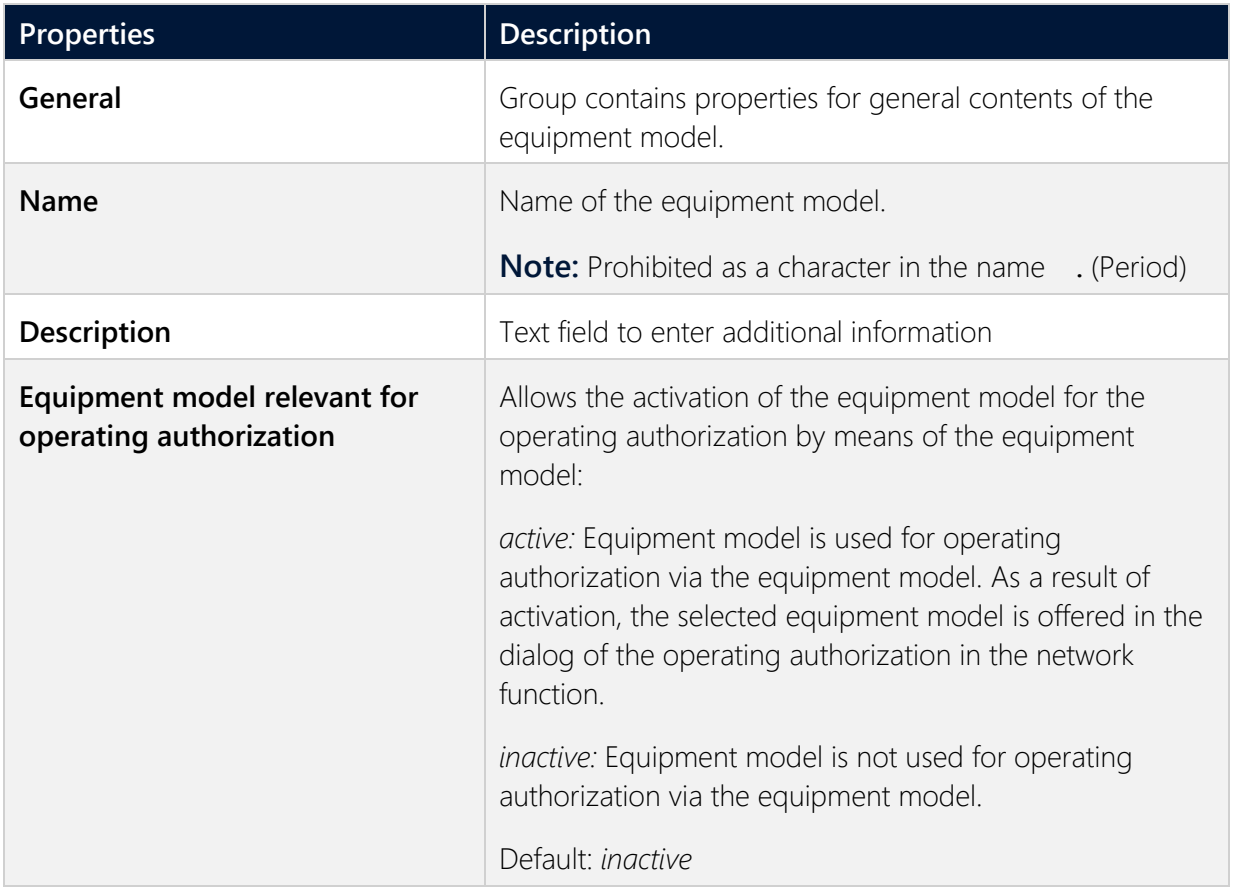

The following properties are available for equipment models:

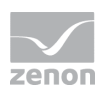

#### **TO CREATE A NEW EQUIPMENT GROUP:**

1. In the context menu of the model or a subgroup, select the **New equipment group** command or press the **Insert key**

or, in the Toolbar, click the symbol for **New equipment group**.

In the model structure, a new group with the default name **Equipment group X** is created. **X** stands for the serial numbering.

2. Amend the name to your requirements: The name field is already in edit mode straight after creation. Later, press the **F2 key** with the name highlighted or click in the name field three times.

You can have as many groups and sub-groups as you like.

The following properties are available for equipment groups:

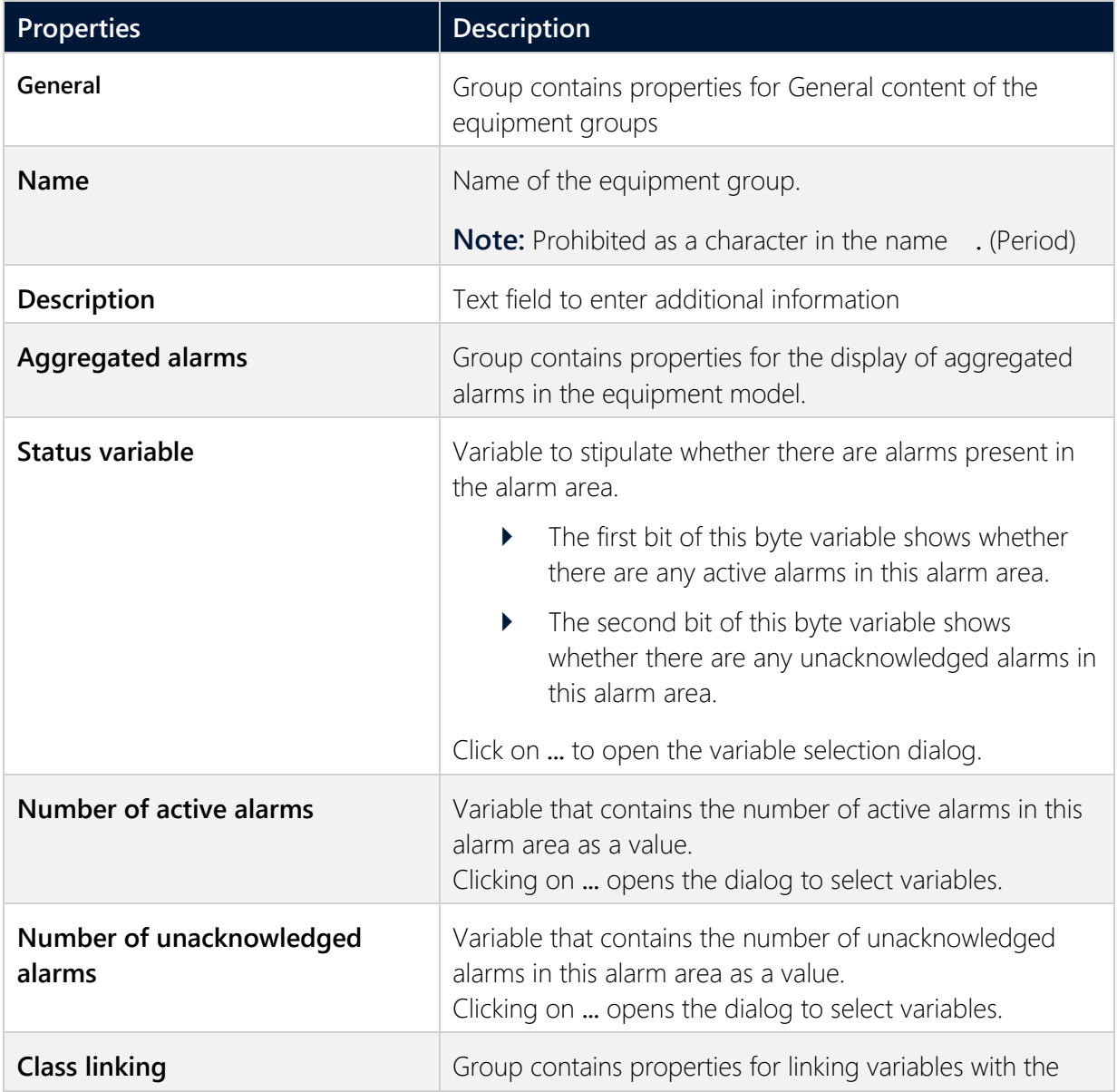

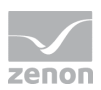

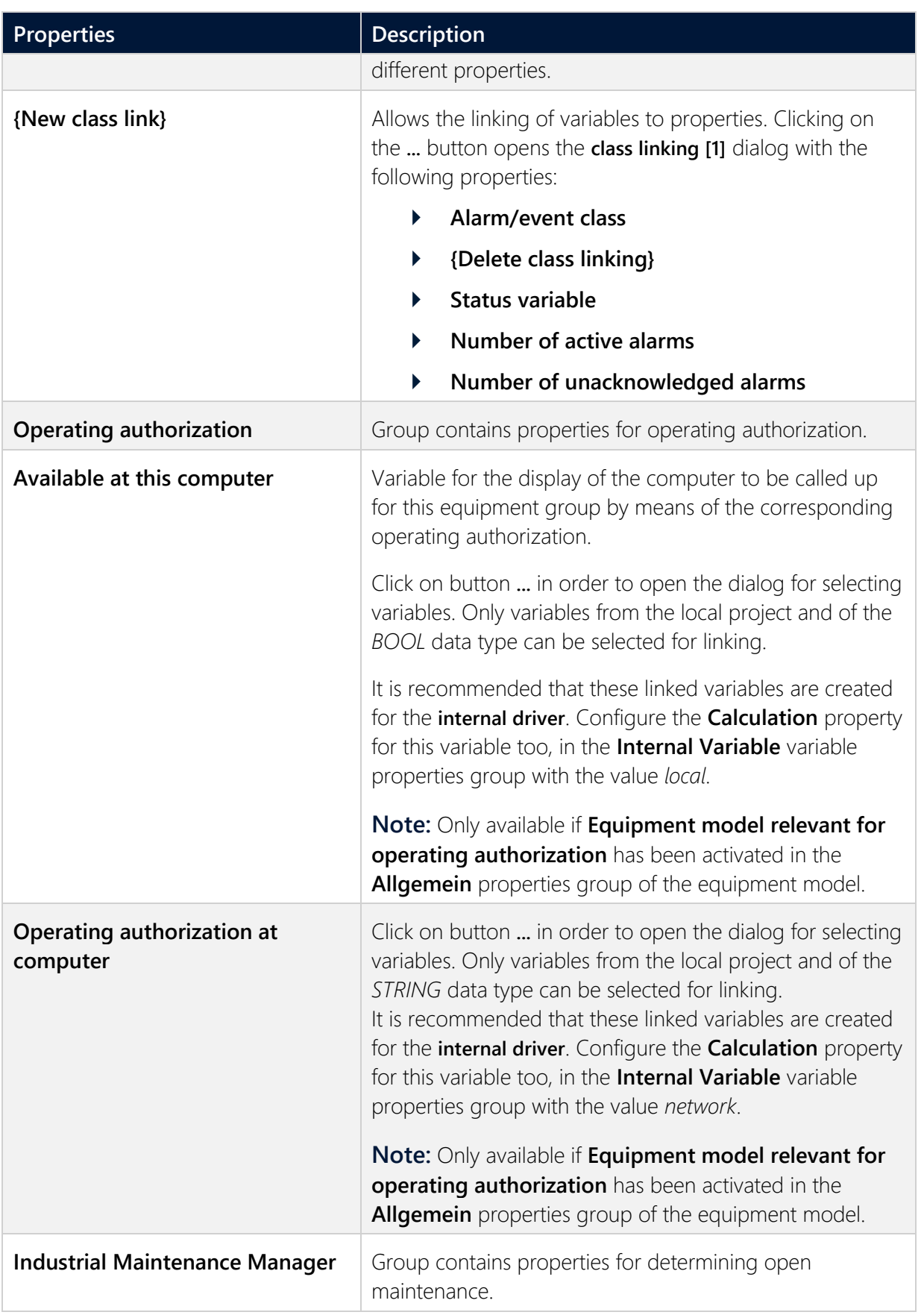

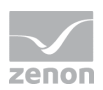

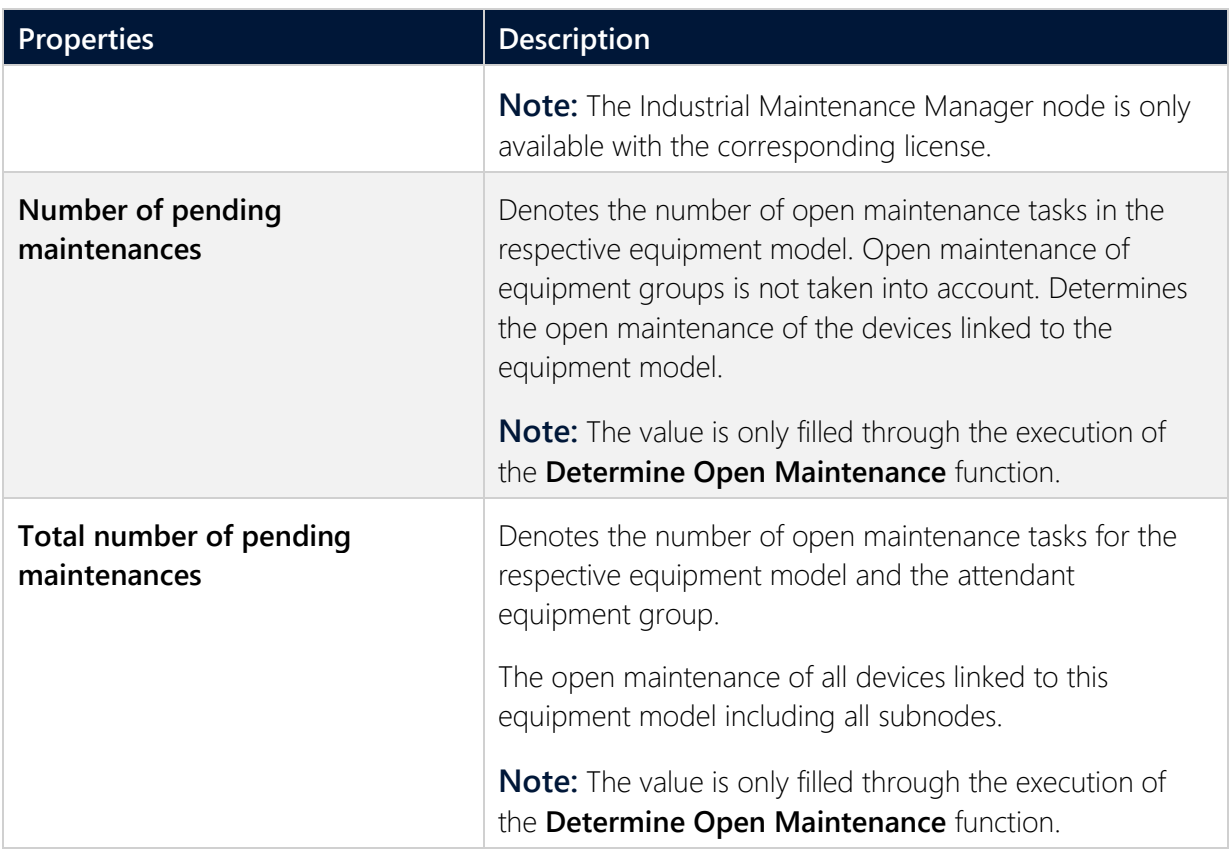

# <span id="page-10-0"></span>**3.1 Edit equipment model**

Groups can be re-sorted, copied, moved and deleted within a model and throughout all models:

### **SELECTION**

Equipment models and equipment groups can also be selected using multi-select if the elements are:

- **If** on the same level
- within the same model
- and within the same superior group

### **DELETE**

.

- 1. Highlight the desired node.
- 2. Select **Delete** in the context menu or in the toolbar, or press the **DEL** key The node and all its sub-groups are deleted.

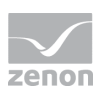

### **MOVE VIA DRAG&DROP**

- 1. Highlight the desired node.
- 2. Hold down the left mouse button.
- 3. Move the node to the desired area and release the mouse button

### **SORT VIA DRAG&DROP**

- 1. Highlight the desired node.
- 2. Press the **Control** key and move the node to the desired position with the left mouse button.

### **COPY AND PASTE**

- 1. Highlight the desired node.
- 2. Select **Copy** in the context menu or in the toolbar, or press **control and C** together
- 3. Highlight the desired target-node
- 4. Select **Paste** in the context menu or in the toolbar, or press **control and V** together

The node being copied is inserted. If there is already an element with the same name, **Copy of** is placed in front of the inserted element.

### **RENAME**

To rename models or groups:

- 1. Highlight the model or the group.
- 2. Press key **F2** or perform a triple click on the model or the group.

After a renaming:

- $\blacktriangleright$  the models are sorted alphabetical again
- **In the created structure**

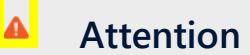

The actions **delete**, **resort**, **move**, **rename** and **insert** cannot be undone.

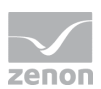

# **3.2 Project manager context menu**

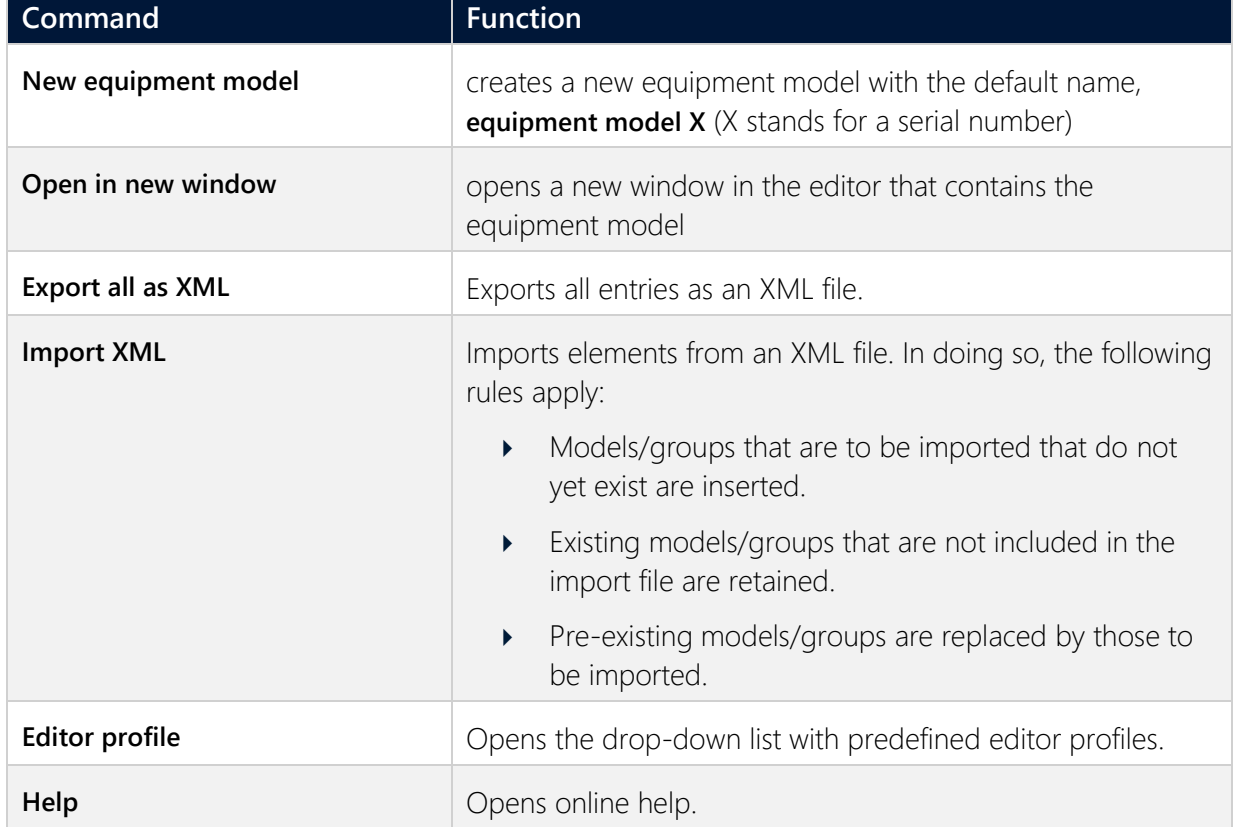

# **3.3 Toolbar and context menu detail view**

### **TOOLBAR**

### 

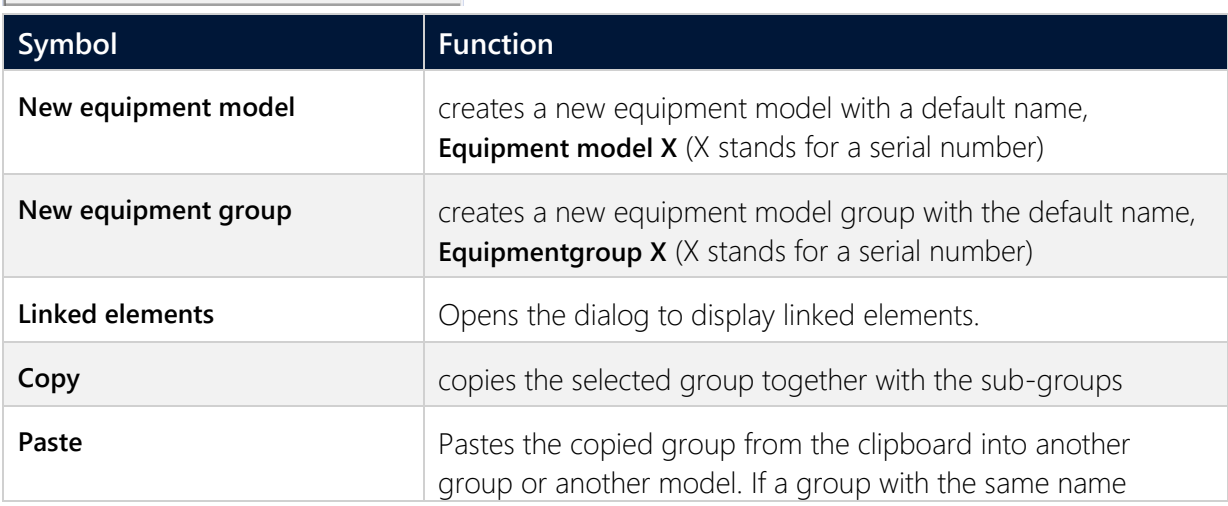

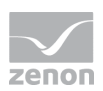

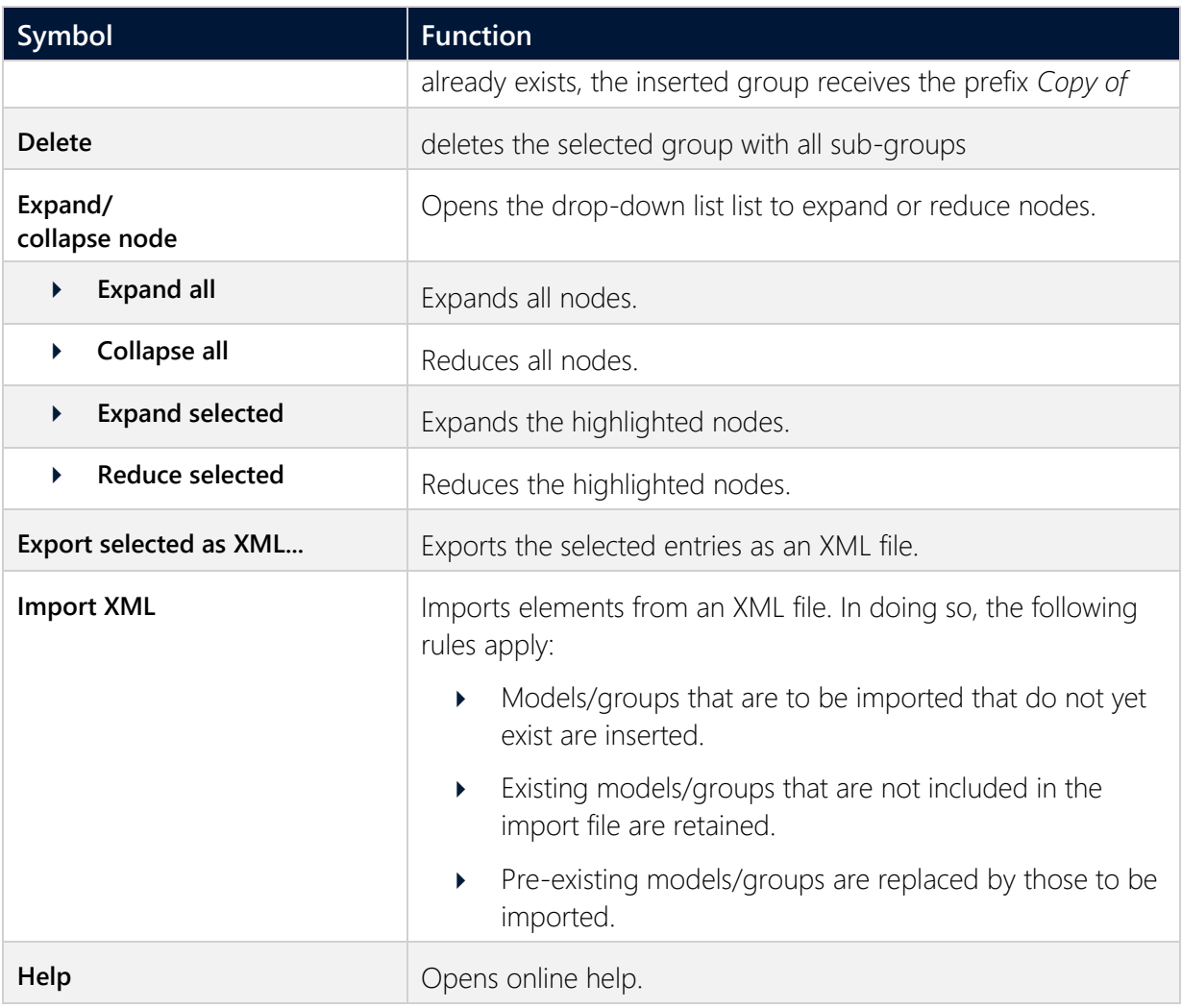

### **CONTEXT MENU EQUIPMENT MODELING**

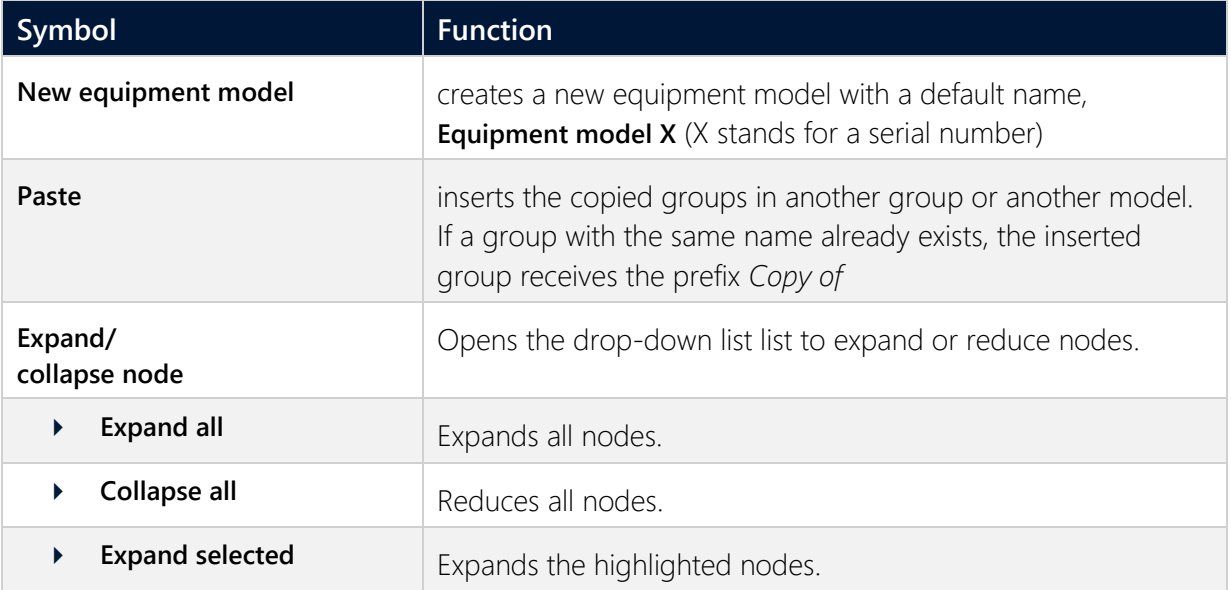

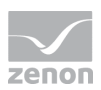

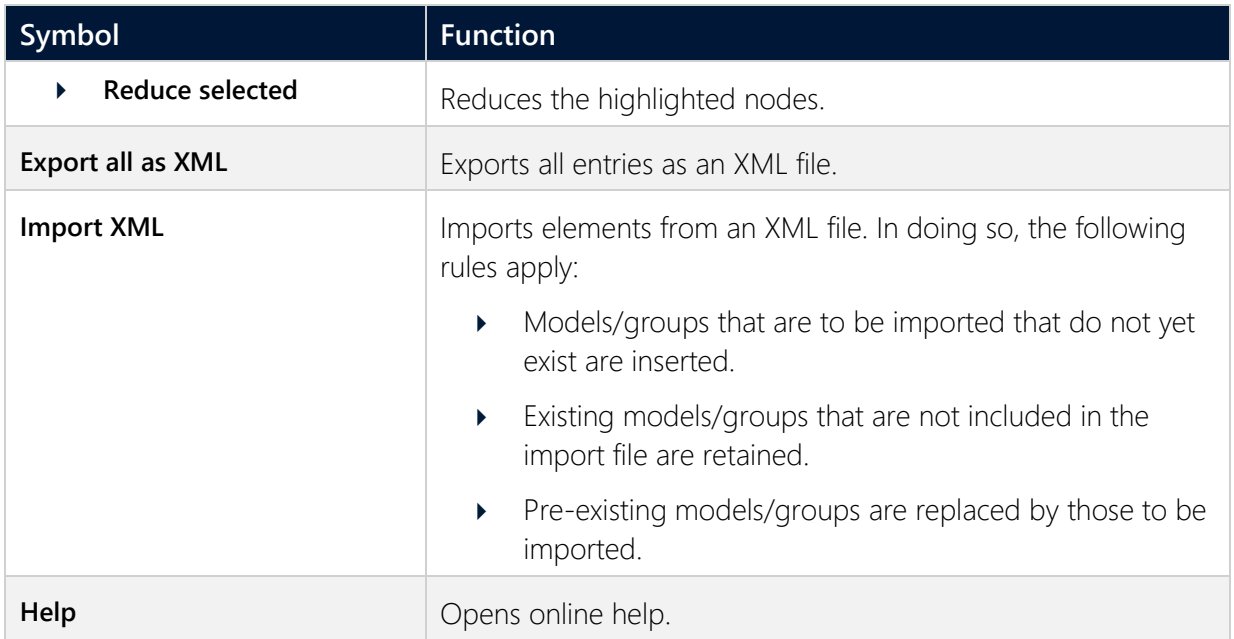

### **EQUIPMENT MODELS AND EQUIPMENT GROUPS CONTEXT MENU**

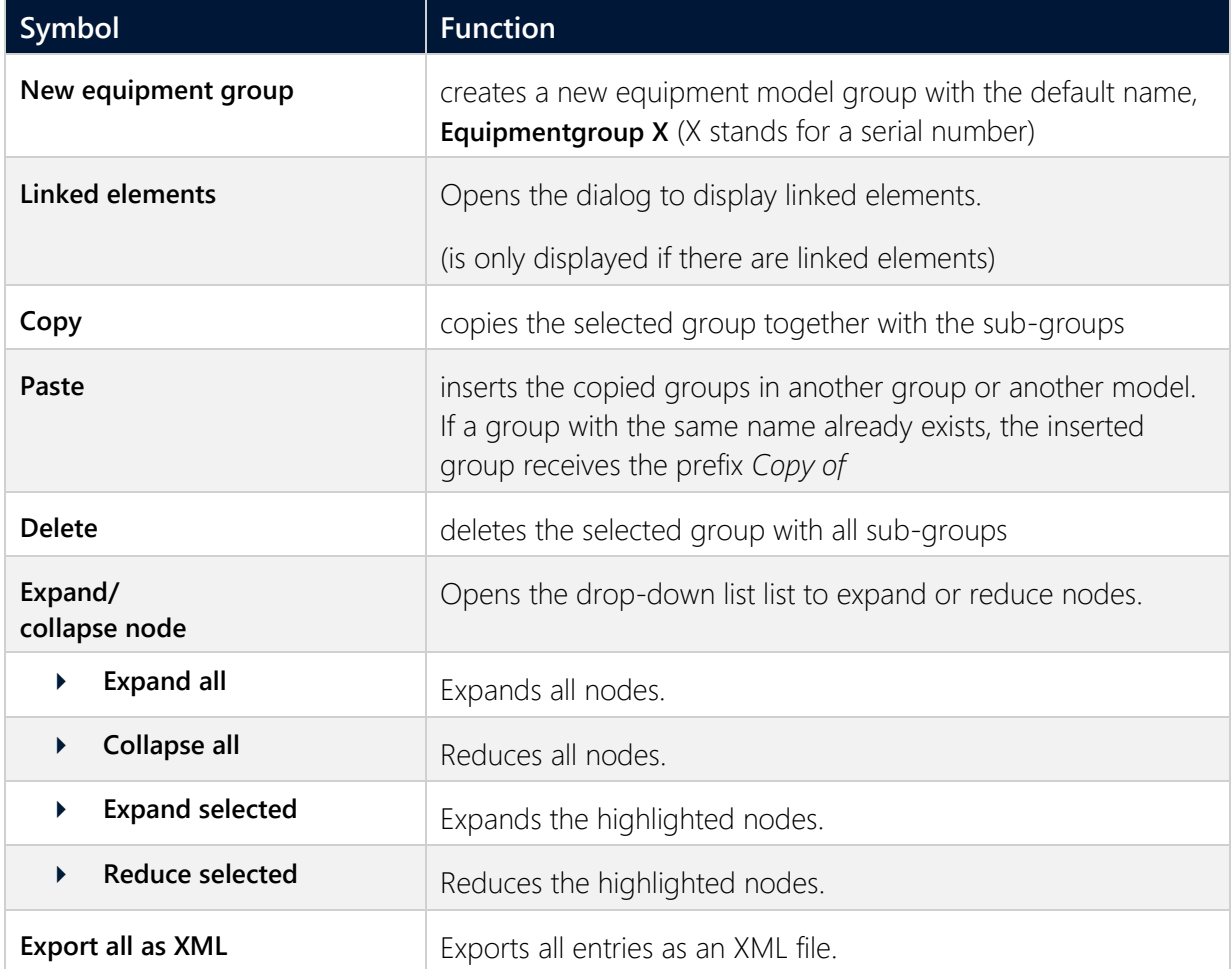

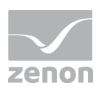

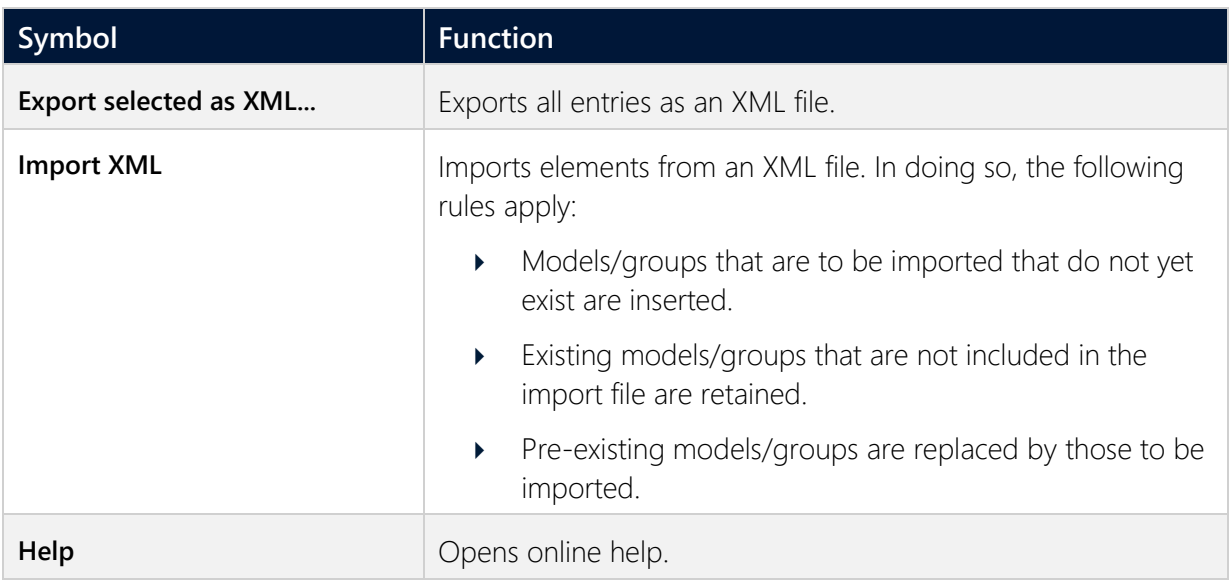

# <span id="page-15-0"></span>**4 Link models with elements and objects**

Each equipment group can be linked to any desired zenon elements or objects. You have several options for linking a group with an element:

- Via the element's **Equipment Groups** property
- Copy and paste the element into the desired group of the model.
- Drag&drop the equipment group to the element's property **Equipment Groups**.
- **Drag&drop the element to the equipment group.**

### **EQUIPMENT GROUPS PROPERTY**

To link by means of an element's property:

- 1. Select the element
- 2. In the **General** node, click on the **Equipment Groups** property.

The dialog to allocate elements to equipment groups (on page [18\)](#page-17-0) is opened.

3. Allocate the desired equipment groups (for details, see the sub-chapter on Equipment modeling dialog (on page [18\)](#page-17-0)).

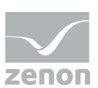

### **Information**

#### No inheritance

If equipment models are selected or created for the configuration of data types, drivers, functions, variables etc. using the **Equipment Groups** property, they are only used for filtering and are not inherited.

For example: An equipment model selected in a data type is not inherited to variables based on this data type.

### **COPY AND PASTE**

To link using copy and paste:

- 1. Select the element
- 2. Copy the element (shortcut **Copy** or press the **ctrl+C** keys)
- 3. Highlight the equipment group you wish to change.
- 4. Paste the element (shortcut **Paste** command or press the **ctrl+V** key)

### **DRAG&DROP OF THE EQUIPMENT GROUP**

To link the equipment group to the element with drag&drop:

- 1. Select the equipment group.
- 2. With the left mouse button pressed, drag this to the property **Equipment Groups** in the element's node **General**

### **DRAG&DROP OF THE ELEMENT**

To link the element to the equipment group by drag&drop:

- 1. Select the element in the project manager detail view.
- 2. With the left mouse button pressed, drag it to the desired equipment group

### **Information**

With the drag&drop of structure variables, only activated variables are taken into account. Inactive elements are not linked. For closed structure trees check whether all desired variables are active.

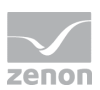

# <span id="page-17-0"></span>**4.1 Equipment modeling dialog**

In the dialog, you can also allocate an element to a desired equipment group. The dialog opens if you click on the **...** Button in the properties of a screen in the **General** node and the **Equipment Groups** property.

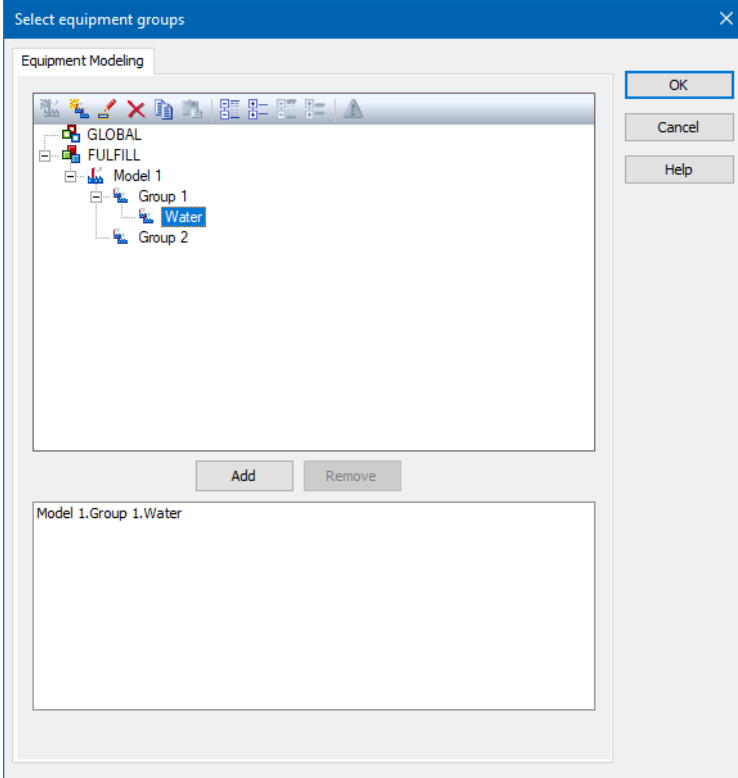

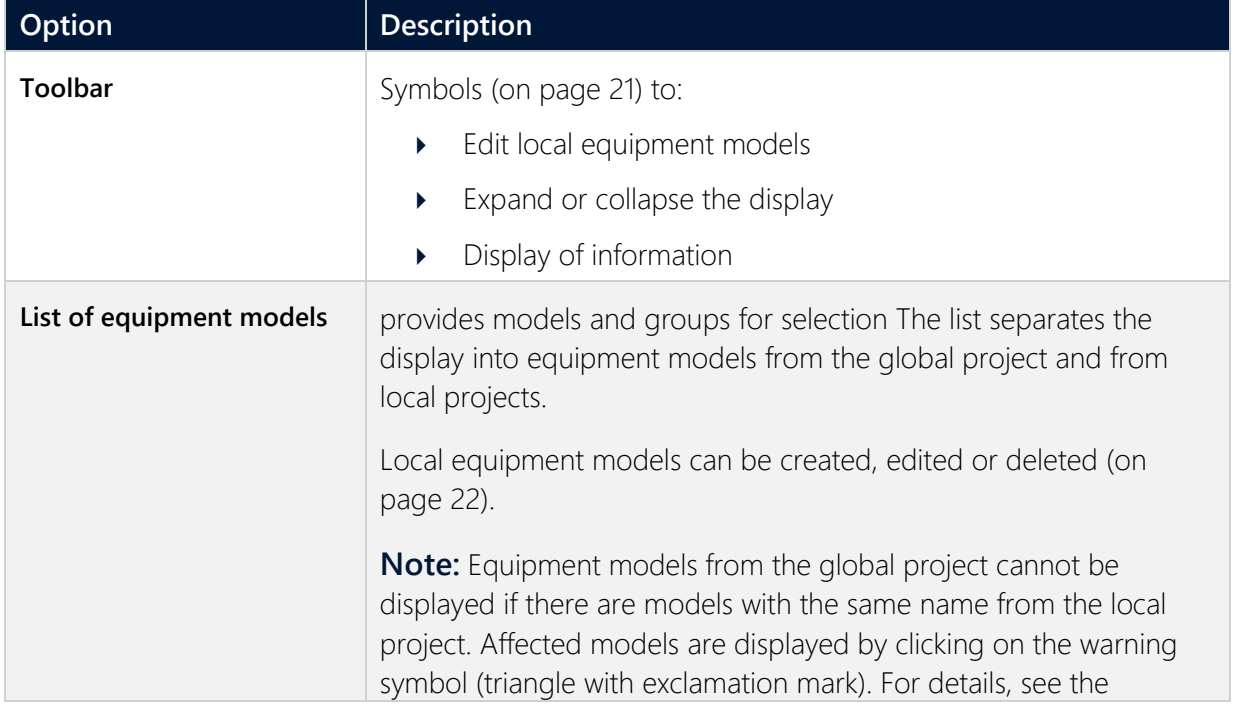

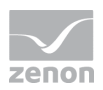

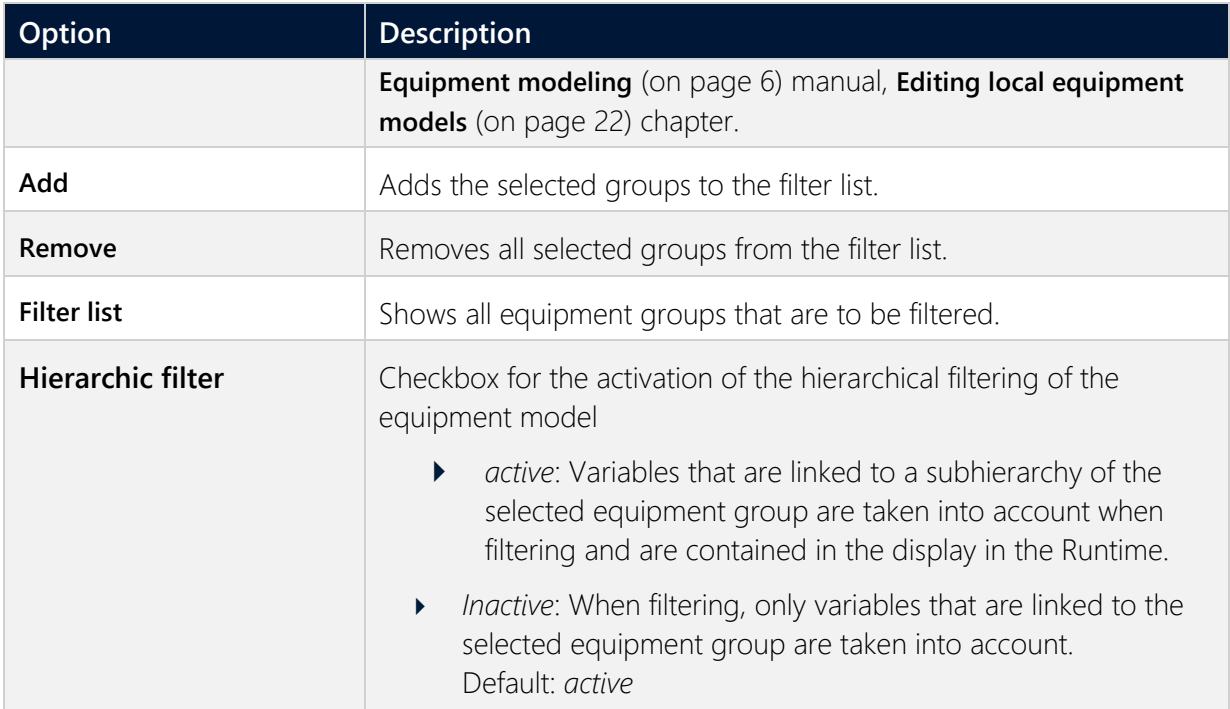

#### **CLOSE DIALOG**

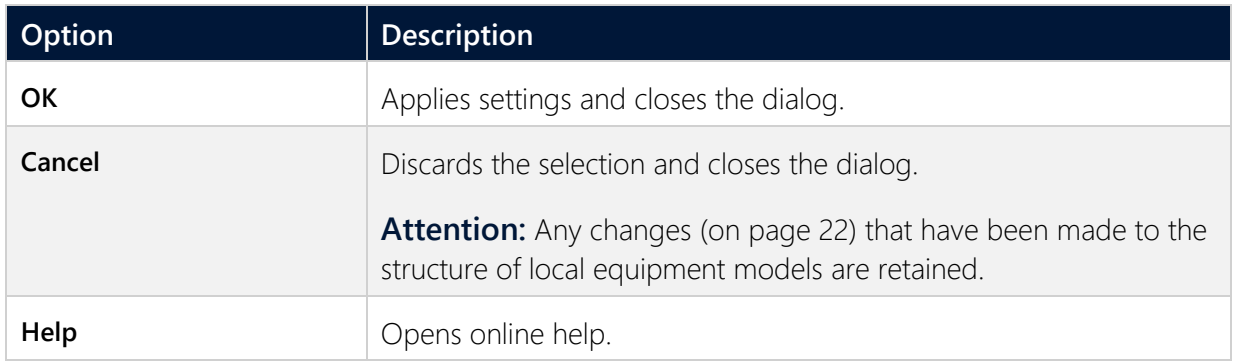

### **CONFIGURATION**

New models and groups can be created for the active project and existing ones can be deleted.

### **ADD MODEL TO PROJECT**

To add a new model:

- 1. Click on the project.
- 2. In the toolbar select **New Equipment model**

### **REMOVE MODEL**

To remove an existing model:

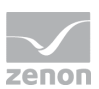

- 1 Click on the model
- 2. Select **Remove** in the toolbar.

### **ADD GROUPS TO THE MODEL**

To add a group to a model:

1. select the desired equipment model

Attention: If there are naming conflicts between global and local equipment models, the local equipment models are displayed and the global ones are ignored. You can get information on possible conflicts by clicking on the corresponding symbol (triangle with exclamation mark) in the toolbar.

- 2. Select an equipment group or level.
- 3. Add the new group to the list in the lower area of the dialog with the **Add** button. Note:
	- **Subgroups are not automatically added.**
	- $\blacktriangleright$  it is possible to link as many groups as you want.

#### **REMOVE GROUP FROM THE MODEL**

To delete a group from a model:

- 1. Select the desired elements in the list in the lower area of the dialog (multiple selection is possible).
- 2. Click the **Delete** button

**Note:** Changes in a tree element remain preserved independent of clicking button **Cancel**. **Cancel** only means that no element was selected.

### **FILTER FOR EQUIPMENT GROUPS IN SCREEN SWITCHING**

At the screen switch to a screen of type AML, CEL, RGM or Shift management and at function **Group/class/area/equipment suppressed** (Function group **Message Control**) you can filter for equipment groups in the filter dialog. You can find instructions at the description of the corresponding dialogs:

- AML Equipment modeling
- **EL Equipment modeling**
- **RGM Equipment modeling**
- Message Control suppress groups/classes/areas/equipment
- Shift Management

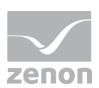

### <span id="page-20-0"></span>**4.1.1 Selecting the equipment groups toolbar**

Actions in the window of the existing equipment model can be controlled using the toolbar. Description of the symbols, starting from the left:

### **をえるメリコ保許監査人**

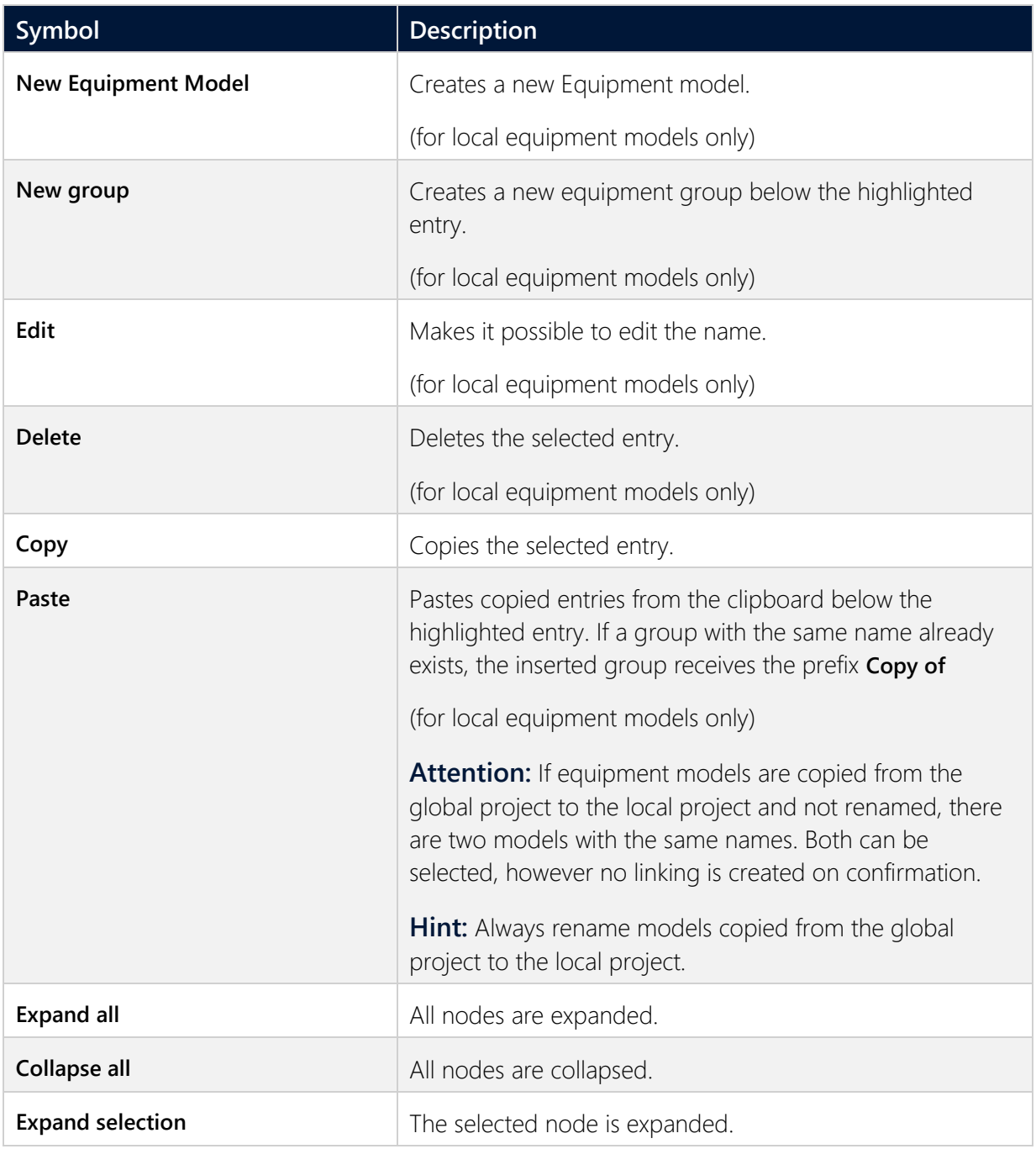

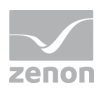

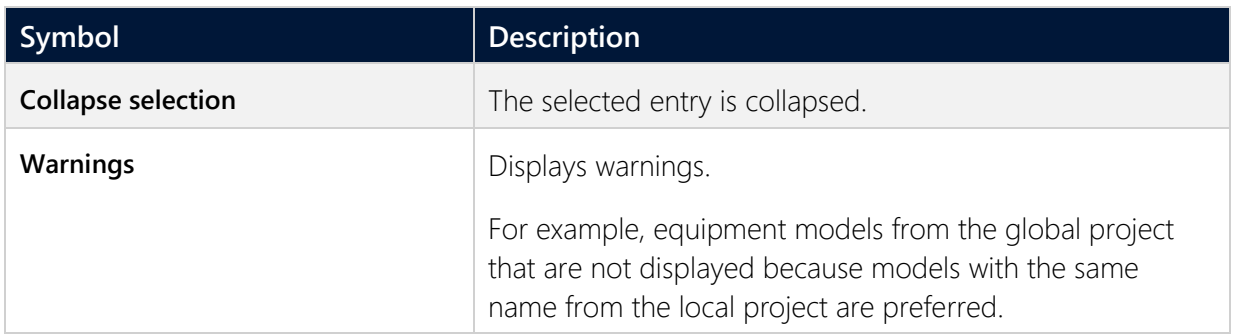

### <span id="page-21-0"></span>**4.1.2 Editing local equipment models**

Equipment models and equipment groups from local projects can also be edited in the linking dialog. Equipment groups from the global project can only be selected and copied.

The possible actions and editing methods are limited, in contrast to the **editing of equipmet models** (on page [11\)](#page-10-0) in the equipment modeling node. Elements are only edited using the toolbar (on page [21\)](#page-20-0).

**Attention:** Changes to the structure of local equipment model are retained, regardless of whether the dialog is left with OK or Cancel.

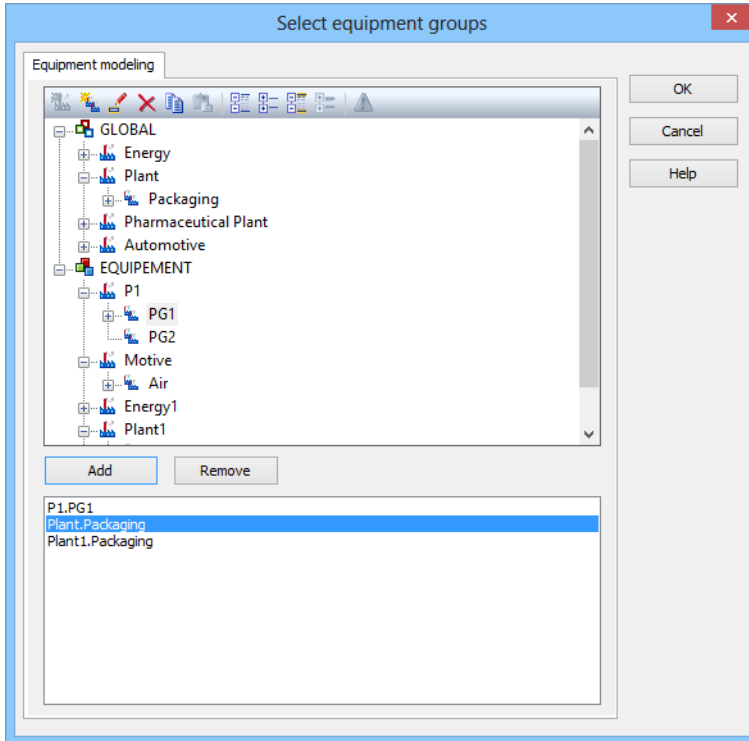

The following actions are possible:

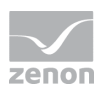

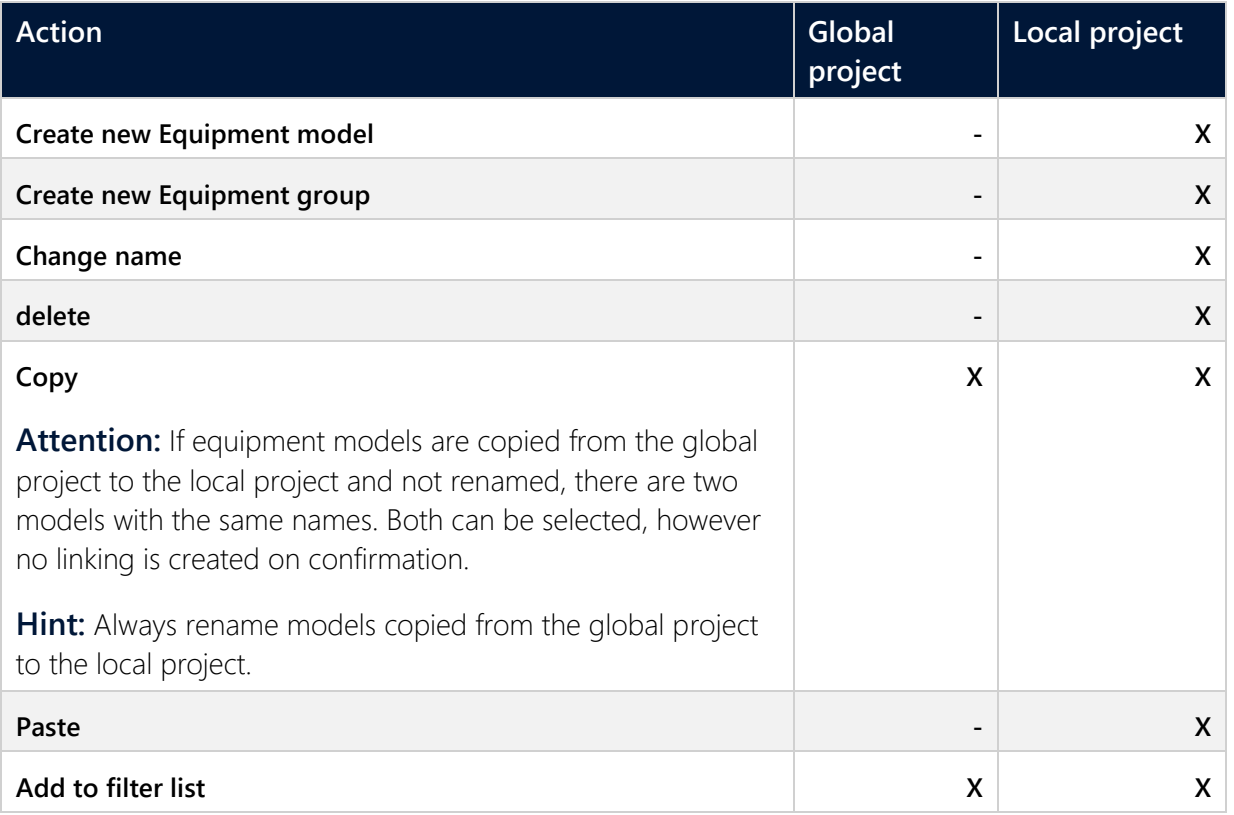

**Key:**

- ▶ -: not possible
- X: possible

# **4.2 Linking of elements to equipment groups**

You can link elements to equipment groups in the zenon Editor.

All elements that you have linked to equipment groups can be displayed as a list for each equipment group.

**Example:** Linking a variable to an equipment group and displaying the linking.

Engineering:

- 1. In the project tree, go to **Variables** and highlight the desired variable with a mouse click. The properties window of the variable is opened.
- 2. In variable properties, go to the **Equipment Groups** the property in the **General** group.

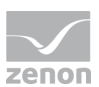

- 3. Click on the **...** button. The **Select Equipment Groups** button is opened.
- 4. Go to the desired equipment model and highlight the desired equipment group with a mouse click.
- 5. Click on **Add**. The equipment group is added in the lower dialog window.
- 6. Repeat the process until all desired equipment groups have been added.
- 7. Close the dialog by clicking on **OK**.
- 8. Go to **Equipment modeling** in the project tree.
- 9. Right-click on the desired equipment model. The context menu is opened.
- 10. Click on **Linked elements...**. The linked element will be displayed in the **project analysis** window.
- 11. Click with the right mouse button on a linked element in order to open the context menu.
- 12. Click on **Jump to linked element**. The location of the linked element will open.

# **5 Alarming via equipment groups**

### **5.1 Hierarchical alarming via equipment groups**

The **Use hierarchical alarming of the Equipment Model** property can be used for the configuration of hierarchical alarm administration.

Alarms can thus:

- Be shown according to locations.
- Be identified according to their original location.
- Be displayed in a hierarchical structure.
- Be easily configured or expanded in the equipment model.

#### **ALARM MESSAGE LIST**

In the AML list in Runtime, the entries **"Alarm area"** and **"alarm area number"** are empty if **hierarchical alarming** is activated for the variable.

The sorting according to these two columns only takes the first alarm area into account for variables without hierarchical alarming. Because these columns are empty for variables with hierarchical alarming,

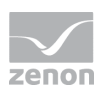

these variables are compiled alphabetically when sorting according to **"alarm area"** and shown at the top of the list. Also when sorting according to **"alarm area number"**, because the ID for **hierarchical alarming** is always empty and thus ordered at the top position.

#### **EQUIPMENT MODEL OF THE GLOBAL PROJECT**

The equipment groups in the equipment model can be configured in both the global project and the standard project. A variable can use both an equipment group from the global project or from the standard project.

- The configured equipment groups in the global project are also available in the standard project.
- The hierarchical structure of the standard project does not automatically contain the nodes of the global project. Alarm assignments of variables to equipment groups from the global project are taken for the standard project and are then also effective.
- $\blacktriangleright$  The alarm on the variable is applicable for all traceable alarm areas of the equipment model. In doing so, the equipment group of the variable and the higher-level equipment group of the equipment model are taken into account.

### **5.1.1 Engineering in the Editor**

To use the hierarchical alarming of the equipment model, carry out the following steps in zenon:

- 1. Model an image of your equipment in the project. This configuration can be done in both the global project and the standard project.
	- a) To do this, select, in the **Equipment modeling** node, the **New equipment model** entry
	- a) Create a new entry with the symbol or the **New equipment group** contact menu entry. Name each entry with the **Name** property. Ensure that it has a meaningful name when configuring the project.
	- b) Repeat the step for individual elements of your equipment. Note the hierarchical structure in the equipment tree.
- 2. Configure alarm areas:
	- a) To do this, change to the **Variables** node.
	- b) Switch to the **Alarm** sub-node there.
	- c) Create a new alarm area: To do this, go to the **Alarm areas sub-node**.

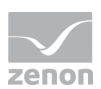

- Create a new area with the symbol or **New alarm area** context menu entry . Name the entry with the **Name** property. Ensure that it has a meaningful name when configuring the project.
- a) Assign an equipment group to the alarm area:
- In the **Equipment Groups** property, click on the **...** button: The Select equipment group (on page [18\)](#page-17-0) dialog is opened.
- Select the desired equipment group and add this by clicking on the **Add** button. **Note:** Multiple selection is possible. An alarm area is thus added to several equipment groups.
- Confirm your assignment by clicking on the **OK** button. The alarm group assigned to the equipment group is visible in the **Equipment Groups** property. With multiple selection, the entries are separated by a semicolon (;).
- 3. Assign the configured variables an element from the equipment modeling project configuration:
	- a) To do this, change to the **Variables** node.
	- b) In the list of configured variables, select the desired variables per equipment group. **Note:** Use the sorting and filter possibilities in the detail view of the project manager. For more efficient configuration, you can also use multiple selection.
	- c) Switch to the **General** property group for the selected variable.
	- d) In the **Equipment Groups** property, click on the ... button: The Select equipment group (on page [18\)](#page-17-0) dialog is opened.
	- e) Select the desired equipment group and add this by clicking on the **Add** button. **Note:** Multiple selection is possible. A variable is thus added to several equipment groups.
	- f) Confirm your assignment by clicking on the **OK** button. The variable assigned to the equipment group is visible in the **Equipment Groups** property. With multiple selection, the entries are separated by a semicolon (;).

### **Hint**

Data types inherit the assigned equipment group. The effort required to configure a project can be optimized by means of logical dependencies for project configuration.

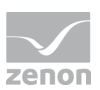

### **5.2 Display of the active alarms**

### Equipmentmodel

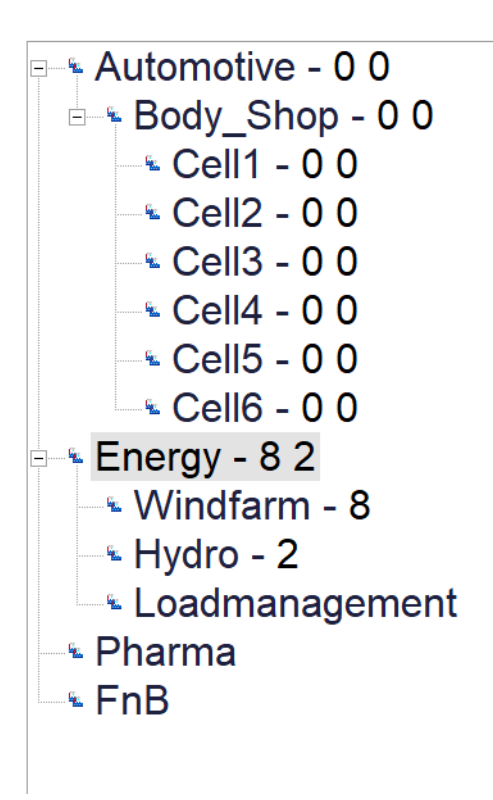

The number of active alarms can be visualized in the **Equipment Modeling** module.

The sum of the alarms is determined directly via the equipment model.

- **The new Aggregated alarms** property group was introduced in the properties for project configuration.
- The dialog for screen switching to a zenon *equipment modeling* screen was enhanced with the **alarm display** option for the type of display in Runtime.
- The number of active alarms can be shown on a configurable status variable.
- **The display in the equipment tree can be configured for display in the Runtime for the screen** switching function as a number or with linked graphics.

### **5.2.1 Engineering in the Editor**

Carry out the following project configuration steps if you want to display the number of alarms in an equipment model screen in the Runtime.

1. Model your equipment model in the **equipment modeling** node.

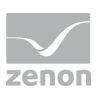

- 2. Create corresponding variables for
	- a) Alarm status
	- b) Number of active alarms
	- c) Number of unacknowledged alarms

**Note:** Use the variables for the internal driver for this.

- 3. Link the variables to the corresponding equipment group(s). You configure this linking for the variable in the **General** properties group in the **Equipment Groups** property.
- 4. Configure alarm/event classes. Create these in the **Variable** node in the **Alarm** subnode in **Alarm/event classes**.
- 5. Set the parameters for the **alarm/event class** with the corresponding properties.
- 6. Create a corresponding **Class linking** in the equipment model:
	- a) Select the desired equipment group in the tree of your equipment model.
	- b) Create a new class in the **Class linking** properties group
	- c) Set the parameters for this by linking the properties contained therein to an existing project configuration (alarm/event class and status variables).
- 7. Create an *equipment model* screen.
- 8. Create a screen switch function. In the screen switch dialog, select the desired display type in the drop-down list of the **alarm display** option.

# **6 Operating authorization via Equipment model**

In the zenon network, operating authorizations can also be configured by means of the equipment model.

As a result, it is possible to give appropriate authorizations to different parts of a plant for different clients.

For this, the following applies:

- The limitation of operation is implemented by means of linking of variables to the equipment model.
- Only the variables that are assigned to an equipment model need operating authorizations for operation.
- Variables that are not linked to an equipment model can always be operated.

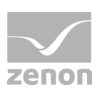

### **Information**

You can also find further information on operating authorizations in the Operating authorizations in the network chapter in the Network manual.

# **6.1 Configuration in the Editor**

Carry out the following project configuration in order to use operating authorizations via equipment model:

- 1. Model your equipment model.
- 2. Activate the **Equipment model relevant for operating authorization** property. **Note:** You can find this linking in the **General** property group of the equipment model. This property is only available in the uppermost level of an equipment model.
- 3. Link the configured variables to the respective equipment group. The linking is carried out in the **General** variable properties group with the **Equipment Groups** property.

Optional:

- 1. Configure the variables for the visualization of information in Runtime:
	- a) **Available at this computer**
	- a) **Operating authorization at computer**
- 2. Link the variables in the **Operating authorization** properties group to the respective equipment group.

### **6.2 Behavior in the Runtime**

The following is applicable in zenon Runtime for *operating authorizations via equipment model*:

- If no operating authorizations have been configured for the requested item of equipment, operation is possible without restrictions.
- When requesting an operating authorization that has not been issued, the operating authorization is granted automatically.
- If the item of equipment is occupied, it is automatically requested on the corresponding client via the network. A corresponding dialog is shown in the Runtime that currently has operating authorizations.
- If several parts of an equipment model are occupied by a client, this is shown on the client that currently has operating authorizations, summarized in a dialog.

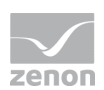

- If the operating authorization has been requested for an area and part of it is already occupied, this is automatically requested from the corresponding client via the network. If this is not approved, no authorization is issued, even for areas that would be available.
- Queries to several clients are carried out at the same time.

### **DIALOG - TRANSFER OPERATING AUTHORIZATION**

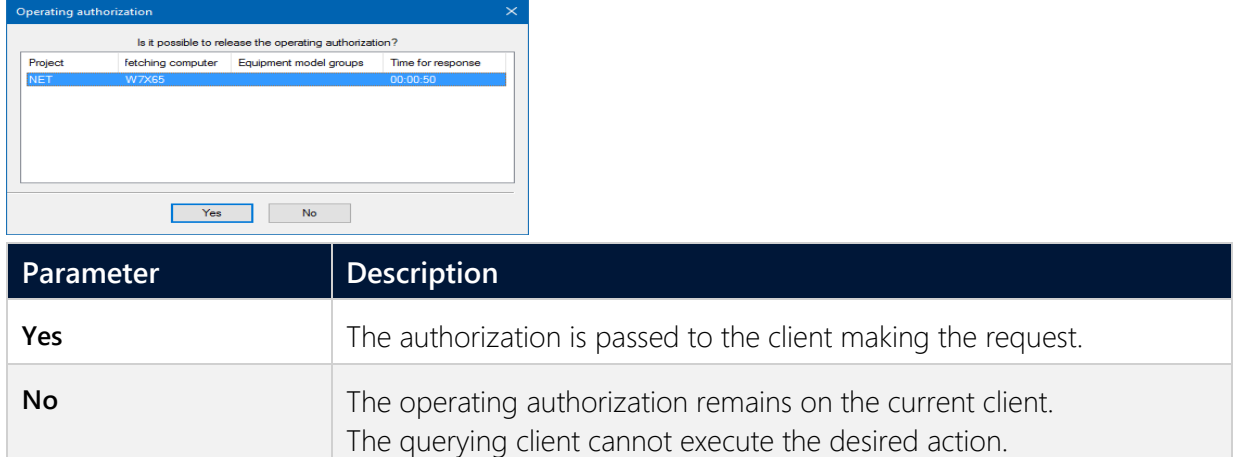

# **7 Export and import models**

Equipment models and equipment groups can be imported by means of XML as well as via the API.

#### **Attention**  $\blacktriangle$

The complete equipment model is overwritten on import. Existing equipment models and equipment groups with the same name as imported objects are overwritten on import. Objects that are not contained in the import file are deleted.

#### **XML**

#### **EXPORT**

To export models:

- 1. Mark the desired equipment model.
- 2. Select **Export selected as XML...** in the context menu or tool bar. Alternatively, select **Export all as XML** in the context menu.

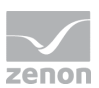

- 3. The dialog for selecting a save path is opened
- 4. Select the save location and name.
- 5. The selected models or all models are exported by clicking on **OK**.
- 6. The success of the export or possible errors are displayed in the output window.

#### **IMPORT**

To import models:

- 1. select **Import XML...** in the context menu or in the toolbar
- 2. The dialog to open an XML export file is opened.
- 3. Select the desired XML file.
- 4. Clicking on **OK** imports the models and groups contained in the XML file.
- 5. The success of the export and possible errors are displayed in the output window.

### **API**

The following methods are used for import and export via VBA/VSTA:

- Export: SystemModelManager.Export
- <span id="page-30-0"></span>Import: SystemModelManager.Import

# **8 Screen of type Equipment model**

With an **Equipment Model** screen, the following is possible in the Runtime:

- Other, already-open screens can be filtered for certain equipment groups.
- All functions linked to a certain equipment group are automatically listed consecutively.

Filtering for an equipment group always has an effect on the screens that have already been opened. If screens are called up again or reloaded, they are displayed again without the equipment model screen filter.

**Note:** With the **hierarchical filter** option, it is sufficient if a variable is linked to a level of the equipment model. This variable is automatically taken into account when filtering at superordinate levels.

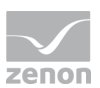

### **Information**

Screens that display data from the AML, CEL, RGM or Shift management can be filtered.

**Faceplate** screens can also be selected. However if these do not contain any data from the AML, CEL, RGM or Shift management, they are ignored in the Runtime.

# **8.1 Creating a screen of the type Equipment model**

### **ENGINEERING**

Two procedures are available to create a screen:

- The use of the screen creation dialog
- ▶ The creation of a screen using the properties

Steps to create the screen using the properties if the screen creation dialog has been deactivated in the menu bar under **Tools**, **Settings** and **Use assistant**:

1. Create a new screen.

To do this, select the **New screen** command in the tool bar or in the context menu of the **Screens** node.

- 2. Change the properties of the screen:
	- a) Name the screen in the **Name** property.
	- b) Select *Equipment Model* in the **Screen type** property.
	- c) Select the desired frame in the **Frame** property.
- 3. Configure the content of the screen:
	- a) Select the **Elements (screen type)** menu item from the menu bar.
	- b) Select *Insert template* in the drop-down list. The dialog to select pre-defined layouts is opened. Certain control elements are inserted into the screen at predefined positions.
	- c) Remove elements that are not required from the screen.
	- d) If necessary, select additional elements in the **Elements** drop-down list. Place these at the desired position in the screen.

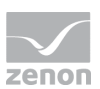

4. Create a screen switch function.

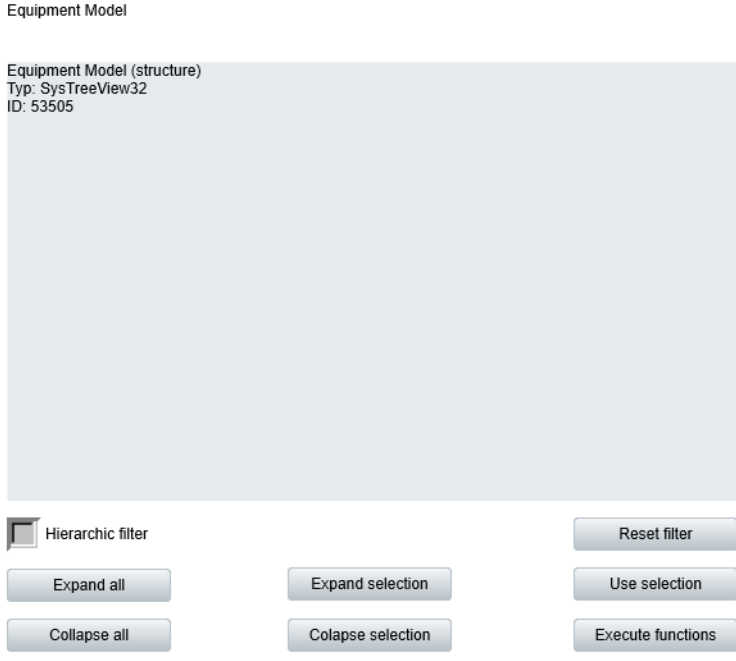

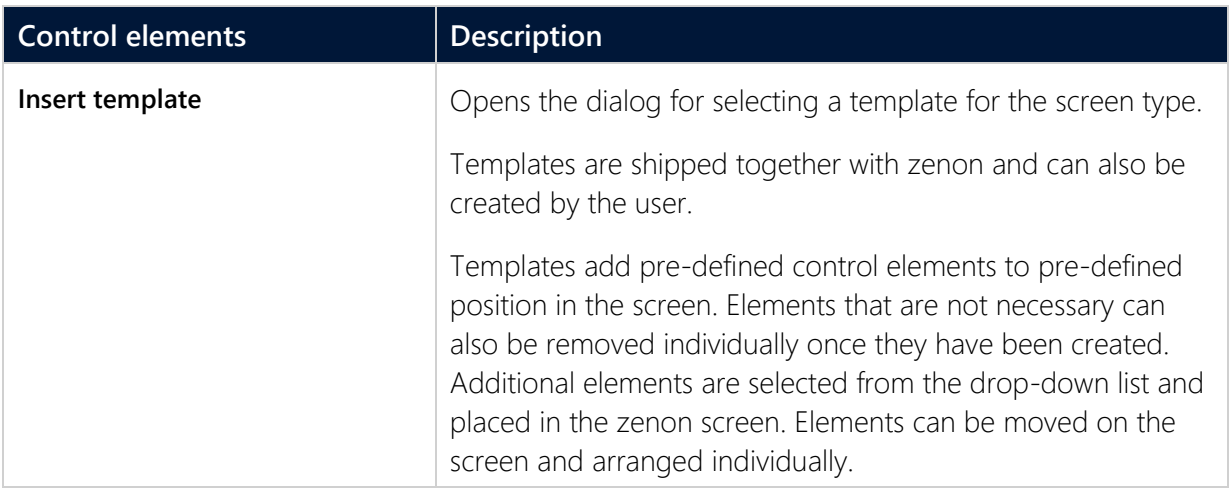

#### **CONTROL ELEMENTS**

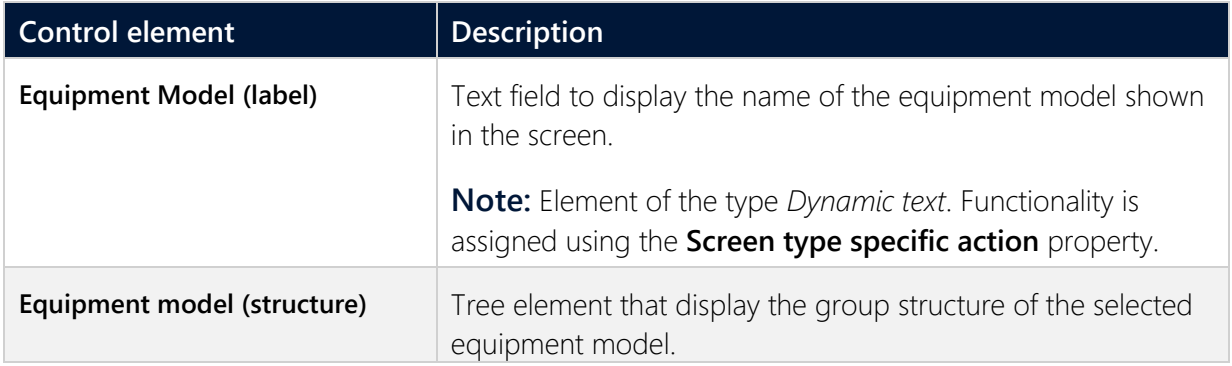

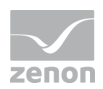

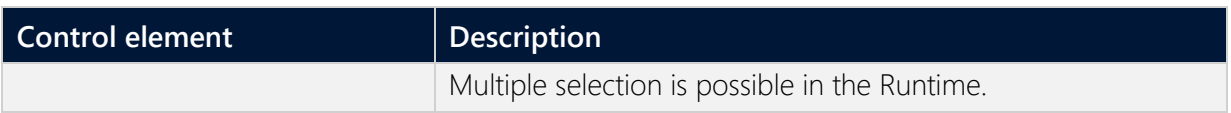

#### **SELECTION**

Buttons for the selection of the display in the Runtime.

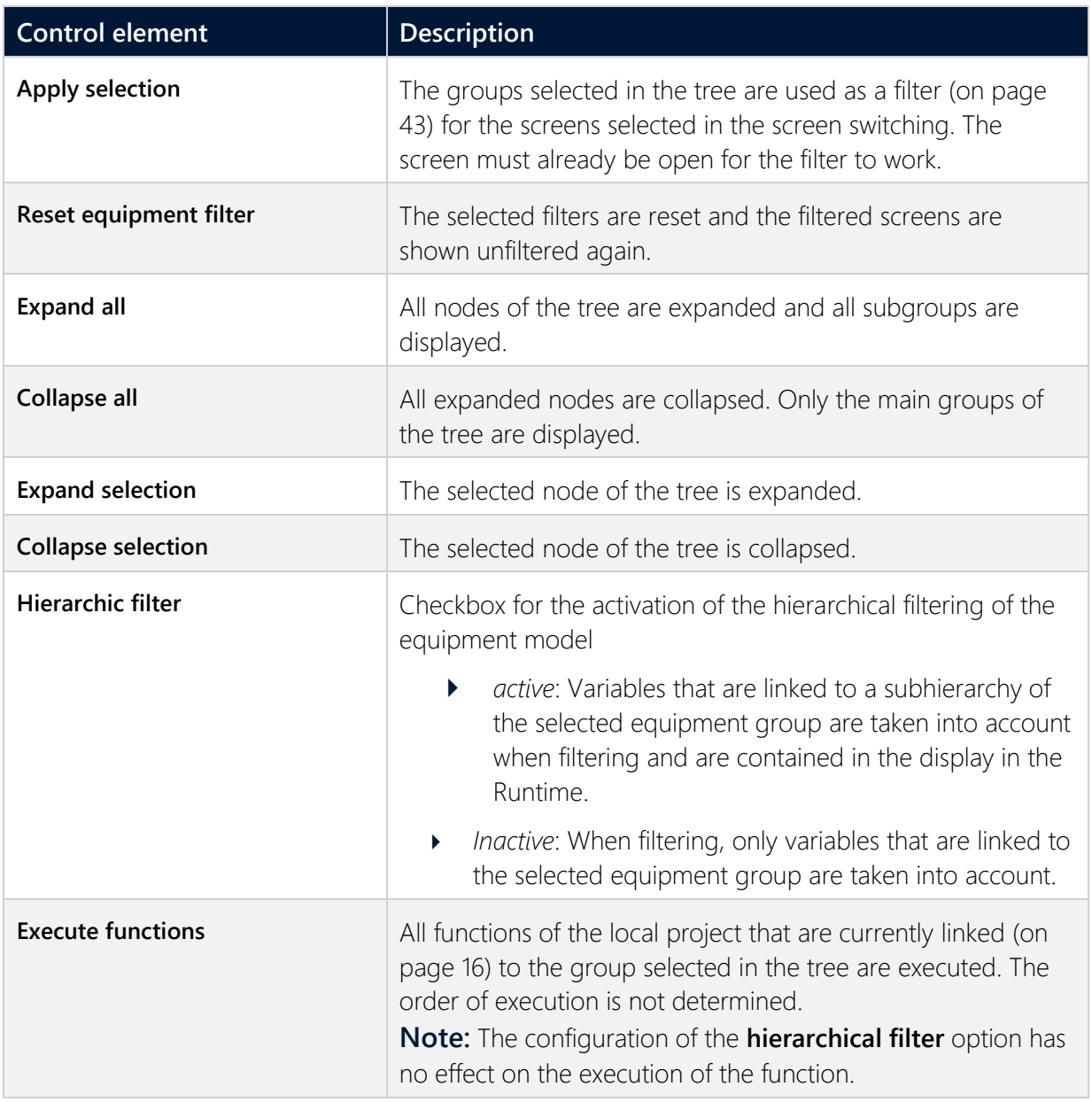

#### **COMPATIBLE ELEMENTS**

Control elements that are replaced or removed by newer versions and continue to be available for compatibility reasons. These elements are not taken into account with automatic insertion of templates.

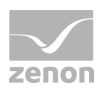

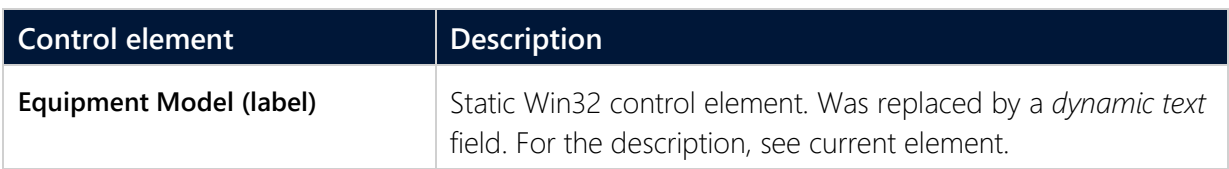

### **8.2 Screen switch to a screen of type Equipment model**

### **CREATE A SCREEN SWITCH FUNCTION**

A *screen switching* function is for calling up screens in Runtime.

### **ENGINEERING**

Steps to create the function:

1. Create a new function:

In the toolbar or in the context menu of the Functions node, select **New function**. The dialog to select a function is opened.

- 2. Navigate to the node **Favorites**.
- 3. Select the **Screen switch** function.

The dialog for selecting a screen is opened.

- 4. Select the desired screen. **Note:** If you select a screen from another project, ensure that the project is running in the Runtime.
- 5. Configure the filter.
- 6. Configure the equipment model to be displayed and the screen that can be updated with it.
- 7. Confirm the configuration by clicking on the **OK** button.

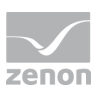

8. Name the function in the **Name** property.

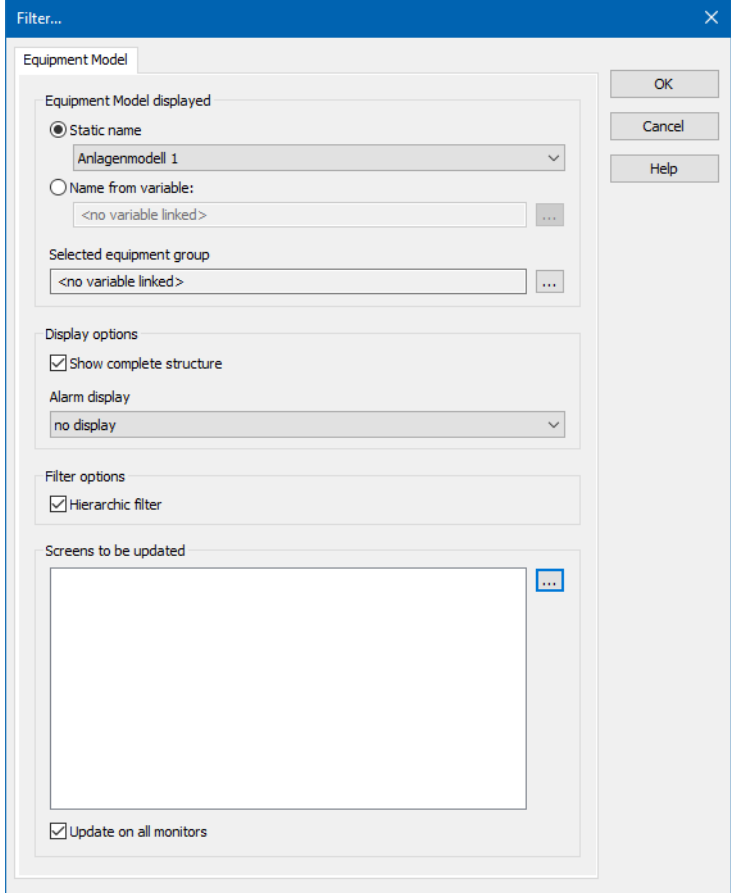

#### **EQUIPMENT MODEL DISPLAYED**

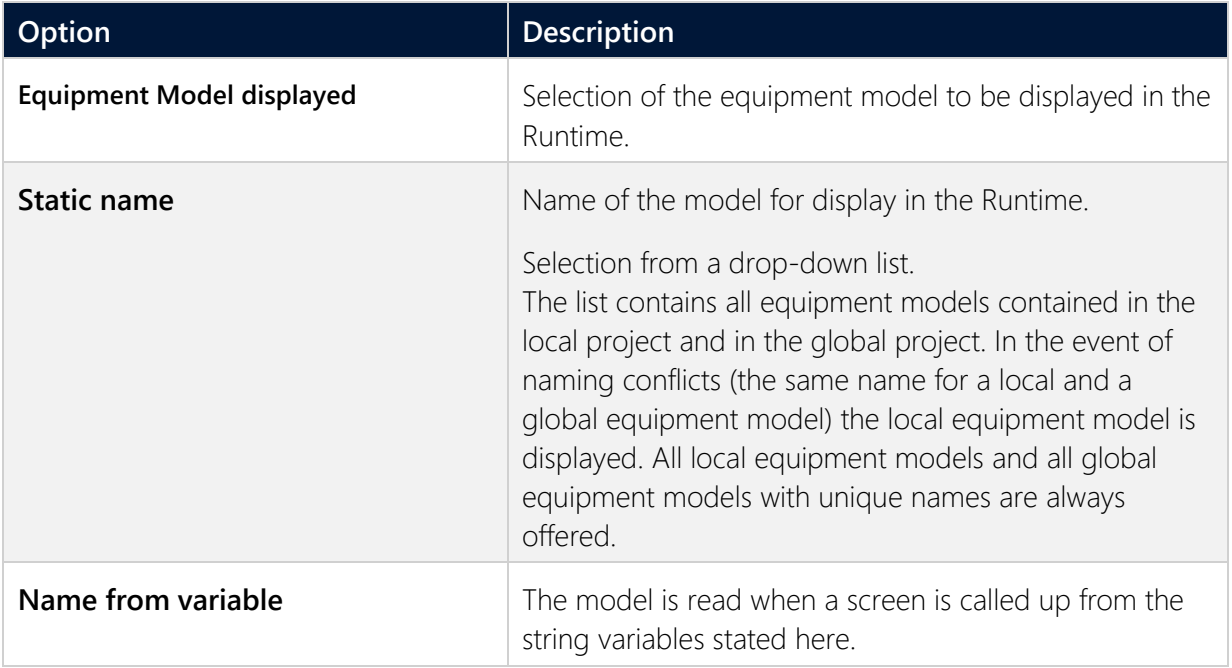

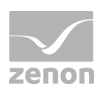

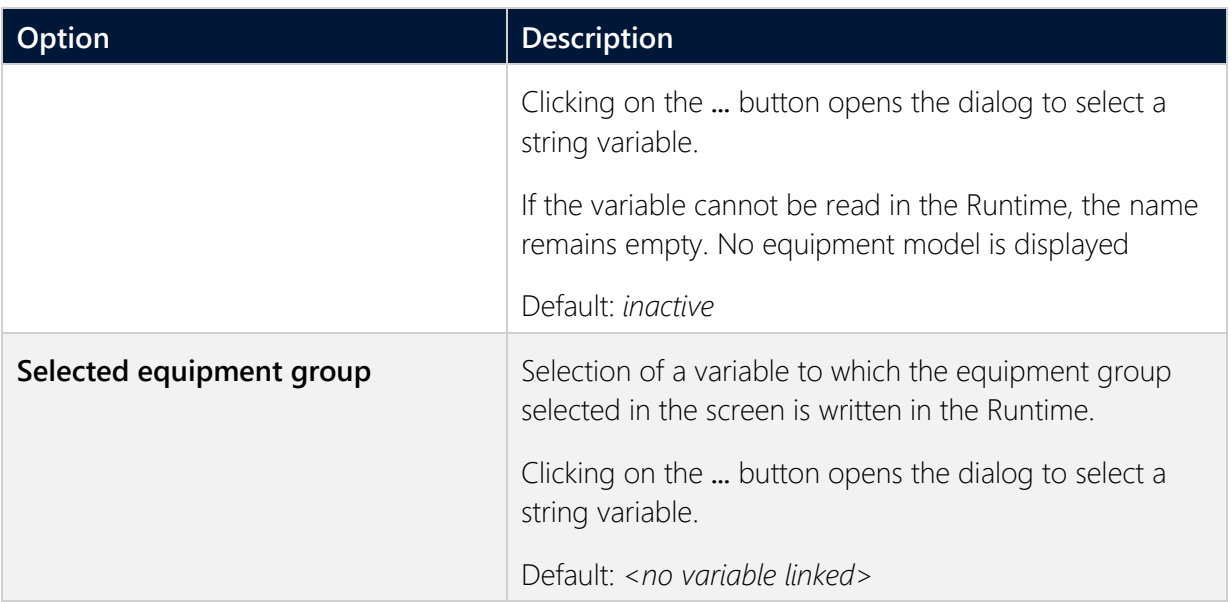

### **DISPLAY OPTIONS**

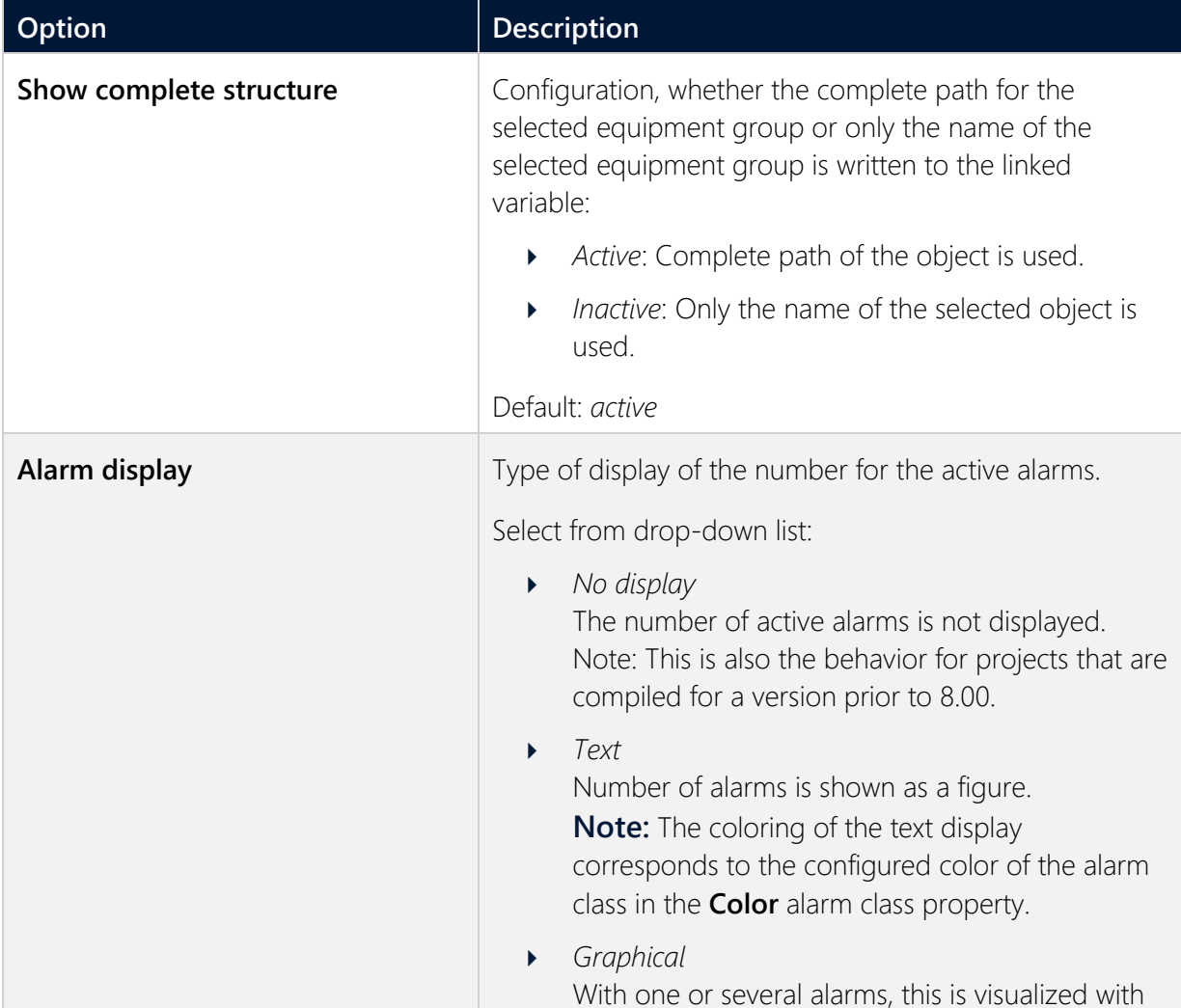

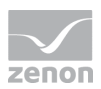

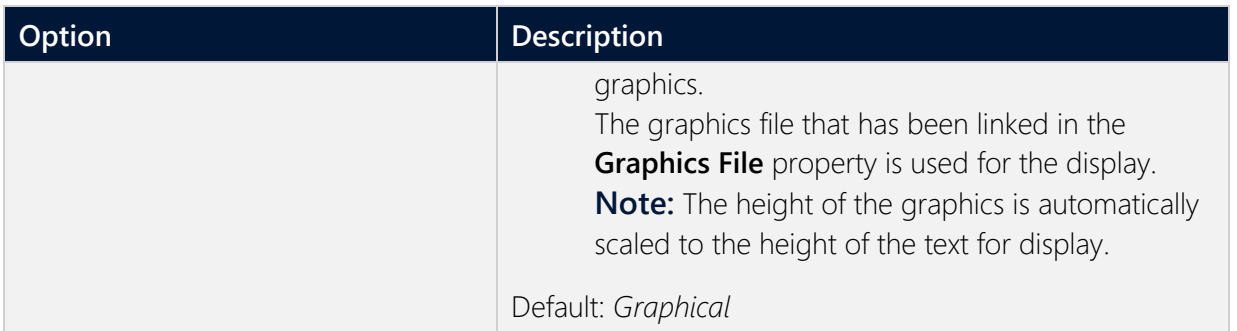

### **FILTER OPTIONS**

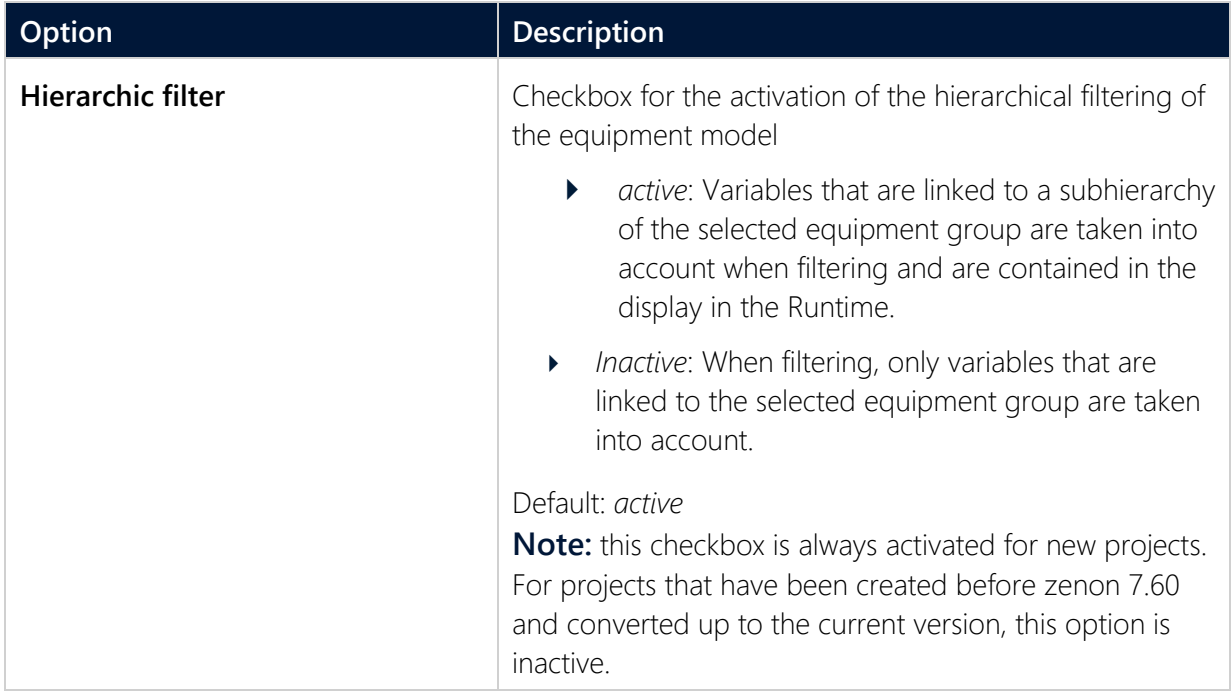

### **SCREENS TO BE UPDATED**

### Update mode.

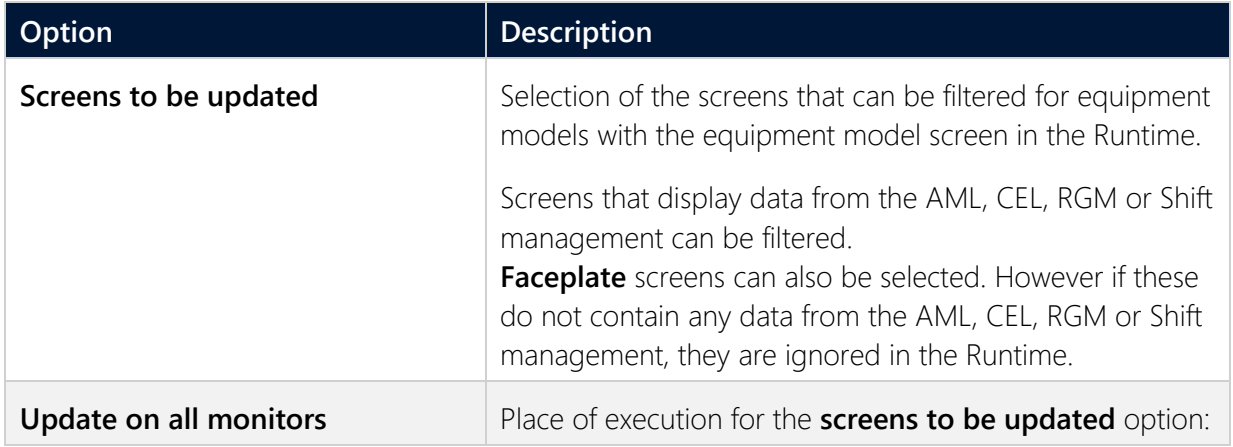

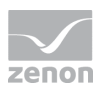

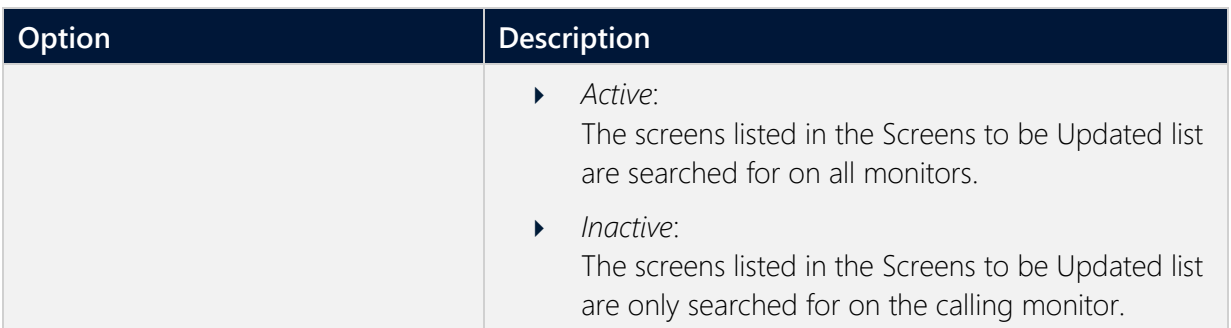

### **CLOSE DIALOG**

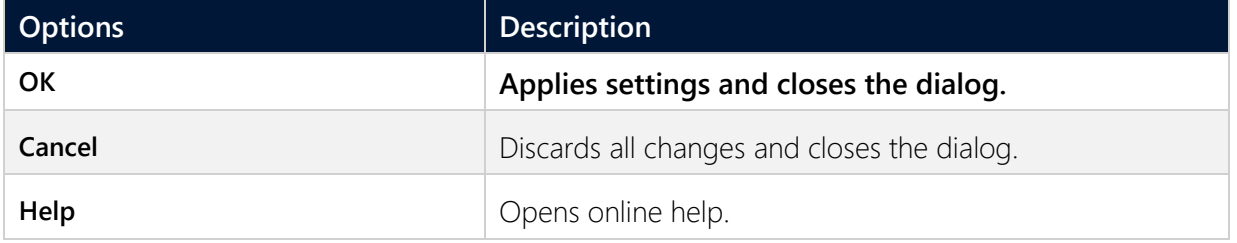

<span id="page-38-0"></span>**Note:** This filter can only be configured in the Editor, not in the Runtime any more.

# **9 Filter in detail view**

It is possible to filter according to equipment groups in Project manager detail view. If these are not yet displayed, select **Filter selection** in the context menu and add **Equipment Groups**.

To filter:

- Click on the filter symbol in the **Equipment groups** column header.
- The Selection dialog (on page [18\)](#page-17-0) for equipment groups is opened
- Add the desired filter criteria to the list.
- Only elements linked to the selected equipment groups are displayed in the detail view.

To reset the filter:

- Click on the filter symbol in the **Equipment groups** column header.
- The Selection dialog (on page [18\)](#page-17-0) for equipment groups is opened
- $\blacktriangleright$  Remove the filter criteria from the list.

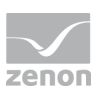

# **10 Filtering in Runtime**

To filter for equipment groups in the Runtime, you have the following possibilities:

- Define filter when screen switching (on page [40\)](#page-39-0): Create a screen switch function (on page [40\)](#page-39-0) to the desired screen and define the filter in the **Equipment Modeling** tab. In the Runtime the data is displayed in accordance with the defined filter. The **Filter** button must be present to change the filter in the Runtime.
- Screen of type Equipment model (on page [43\)](#page-42-0): Create an equipment model screen and allocate it an equipment model when screen switching. You can select equipment groups in the Runtime and apply it as a filter to screens that have already been opened. Furthermore, all functions linked to an equipment group can be executed one after the other at the press of a button.

### **Information**

If you activate the **hierarchical filter** option, all subordinate levels of the equipment model are taken into account when filtering.

### <span id="page-39-0"></span>**10.1 Filter when screen switching and executing a function**

It is possible to filter equipment groups in the runtime for the following functions:

- AML and CEL:
	- **Confirm alarm acknowledgement**
	- Acknowledge alarms
	- Export AML
- **Message Control:** 
	- Group/class/area/equipment suppressed
- Shift Management
- Recipegroup Manager

#### **FILTERING**

For the filtering via the **Screen switch** function, the result of the filtering the equipment model can depend on the screen type.

- Screen switching to a screen of the following type:
	- $\blacktriangleright$  AML: Alarms are only displayed if their variables are linked to the equipment groups.

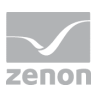

 $\blacktriangleright$  CFL:

Entries are only displayed if their variables are linked to the equipment groups.

- Recipe Group Manager Recipe groups are only offered in the drop-down list if they are included in the filter. If new recipe groups are created, these can be connected to existing equipment groups. This newly-created data can be restored again from the runtime files in the editor. In doing so, the linked equipment groups are also restored.
- Shift management: Only shifts that are linked to the equipment groups are displayed.

### **Information**

If you activate the **hierarchical filter** option, all subordinate levels of the equipment model are taken into account when filtering.

# **10.2 Creating a filter**

To create function screen switch and to filter on equipment groups:

- 1. Create a **Screen switch** function.
- 2. Select the desired screen.
- 3. Click on the **Equipment modeling** tab in the dialog **Filter**.
- 4. Select models and equipment groups
- 5. Confirm with **OK**.

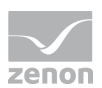

### **DIALOG**

**Note:** The respective tabs shown depend on the module in whose context the equipment modeling has been configured.

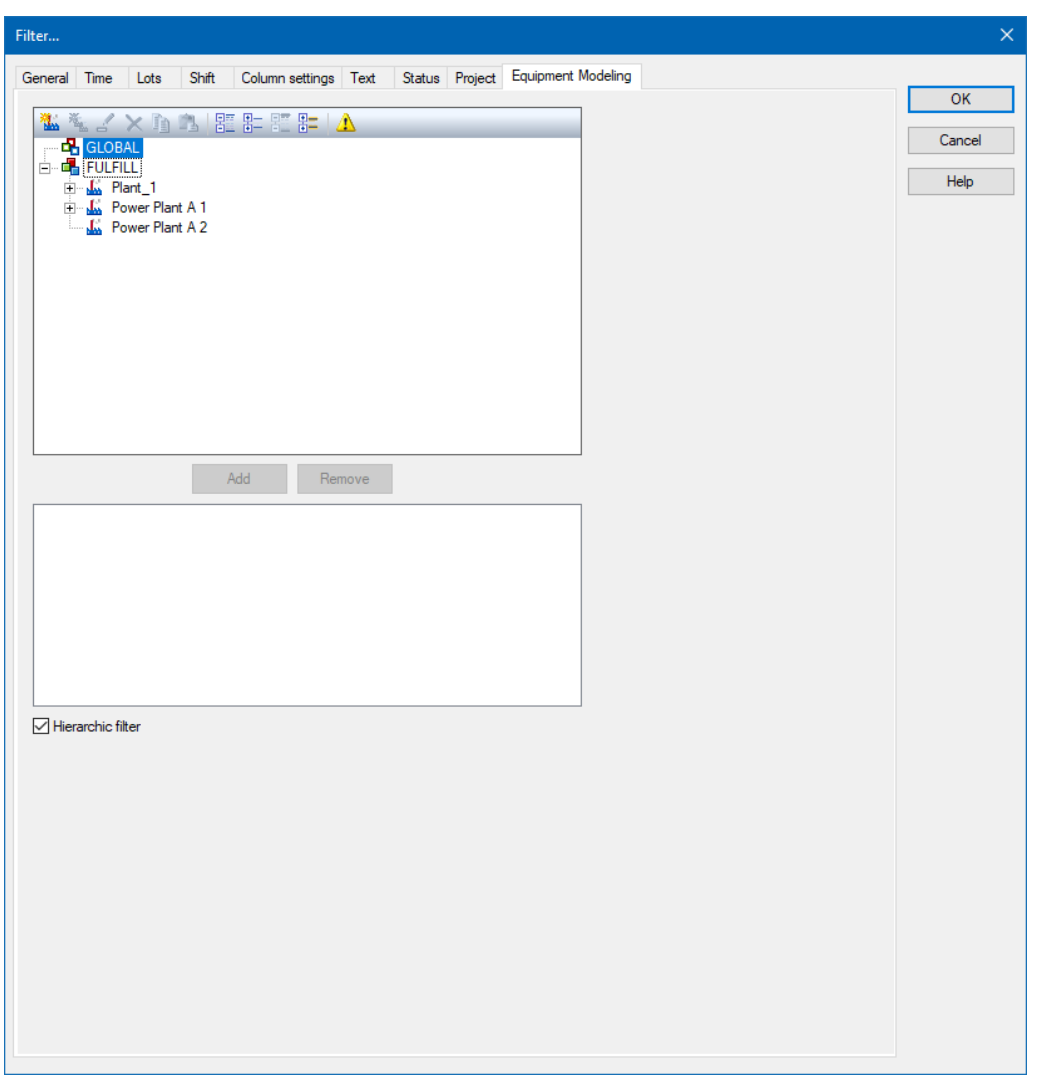

### **EQUIPMENT MODELING**

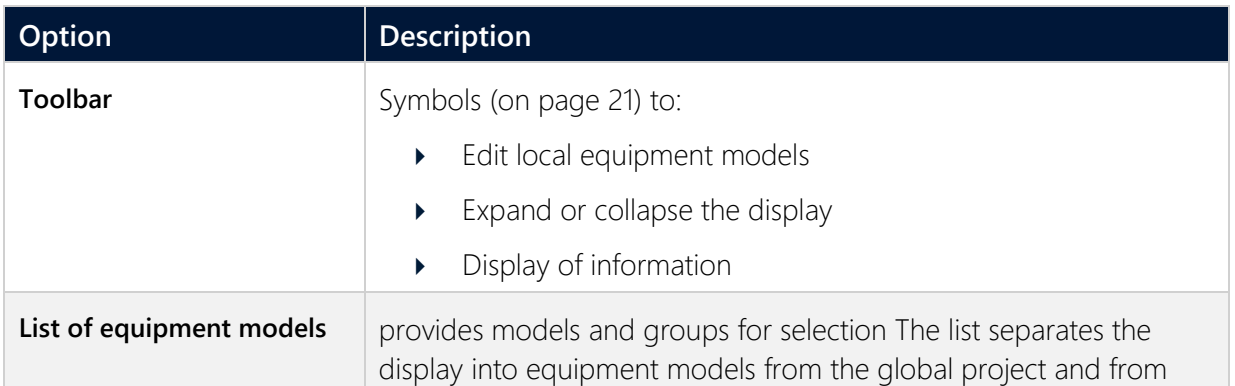

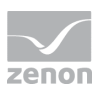

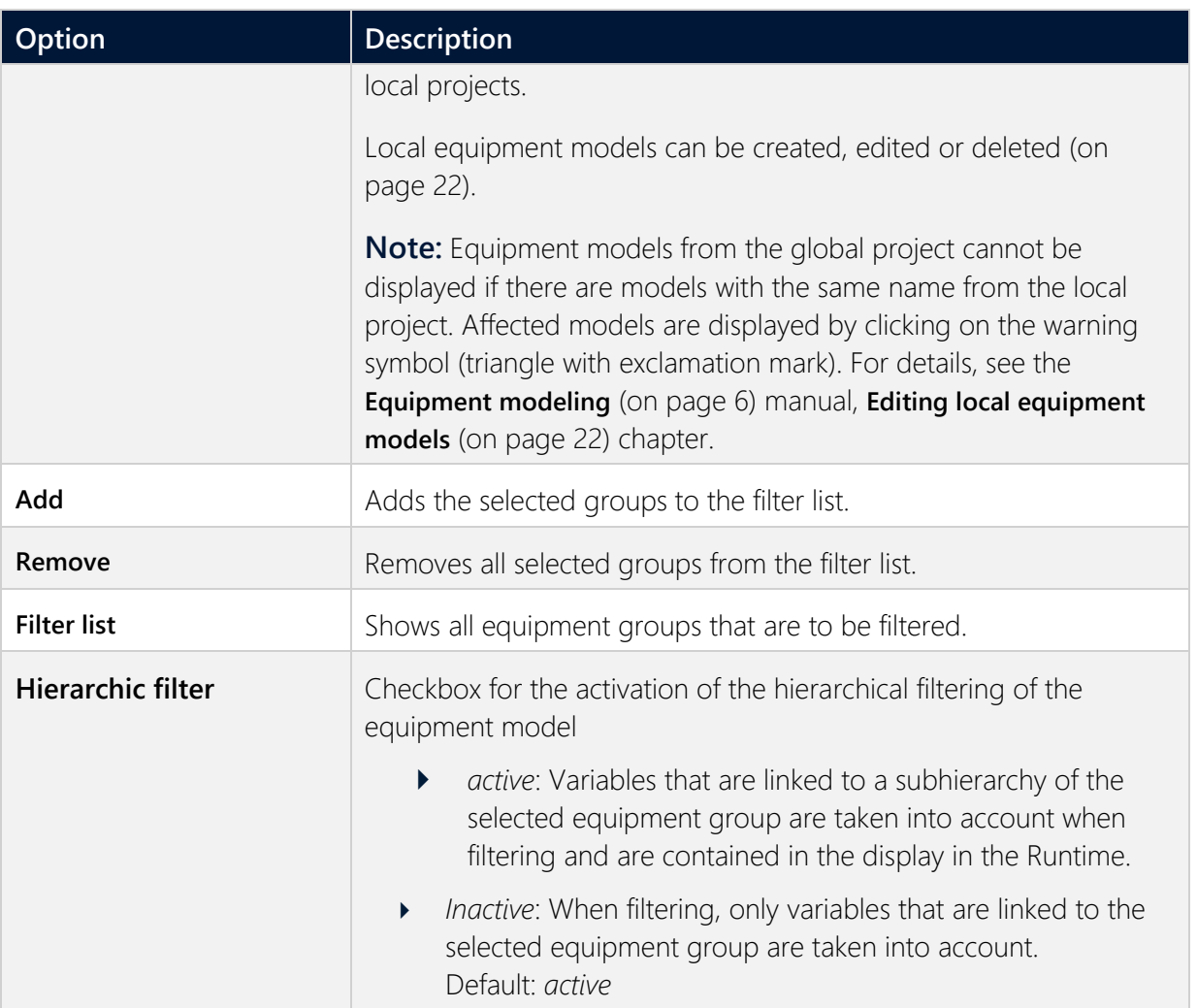

### **CLOSE DIALOG**

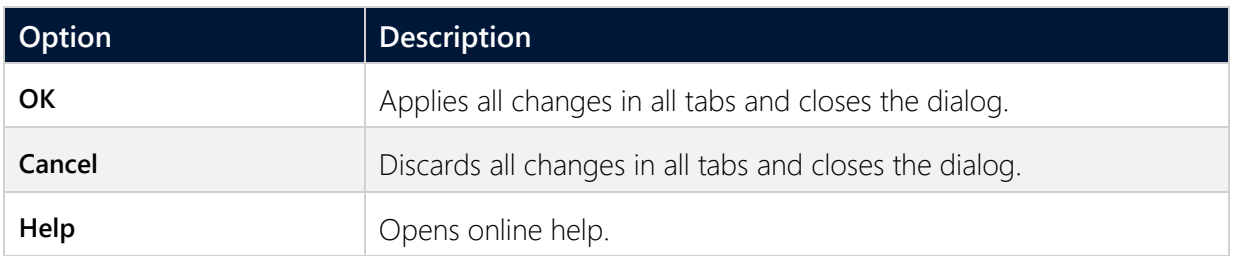

### <span id="page-42-0"></span>**10.3 Using an equipment model screen in the Runtime**

In the Runtime, other previously-switched screens that contain data from AML or CEL can be filtered for equipment groups.

To select equipment groups as a filter:

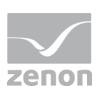

- 1. Select the desired equipment group. Multiple-selection is possible using the key combination **Ctrl+mouse click** or **shift+mouse click**.
- 2. Click on the **Apply selection** button.

#### **Note:**

- If you select more than one equipment group, the **Execute Function** button is deactivated.
- The target screen must already be open for the filter to work.
- The output variable of the selection lists all selected elements. Separator: Semicolon (**;**)

To reset the filter:

1. Click on the **Reset Equipment Filter** button.

### **SELECTION OF EQUIPMENT GROUPS**

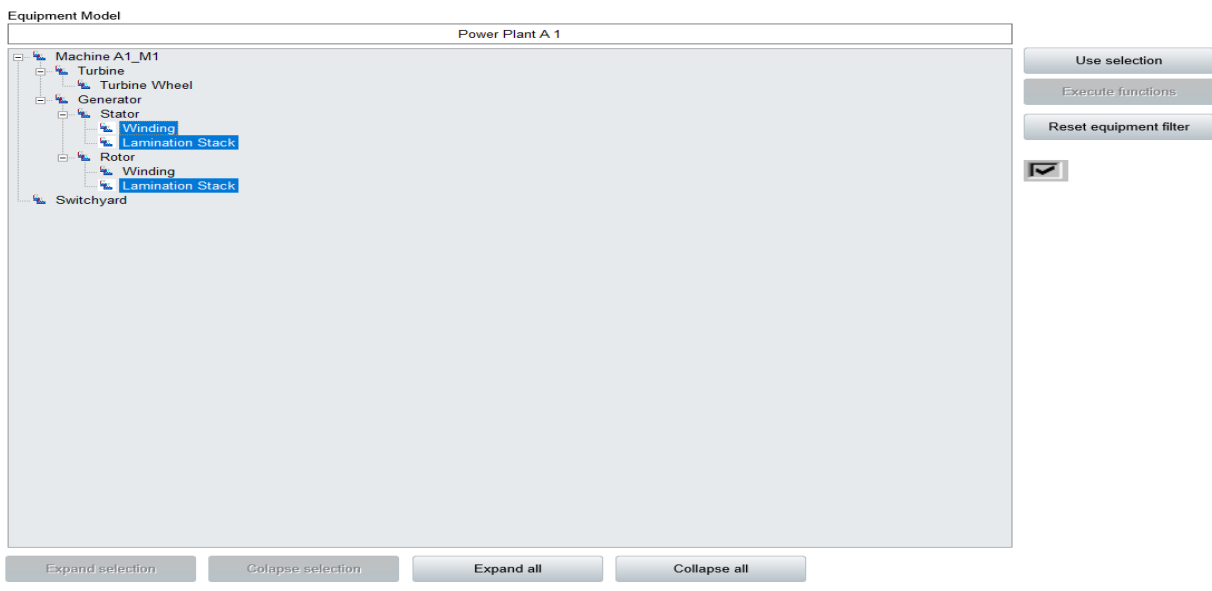

#### **CONTROL ELEMENTS**

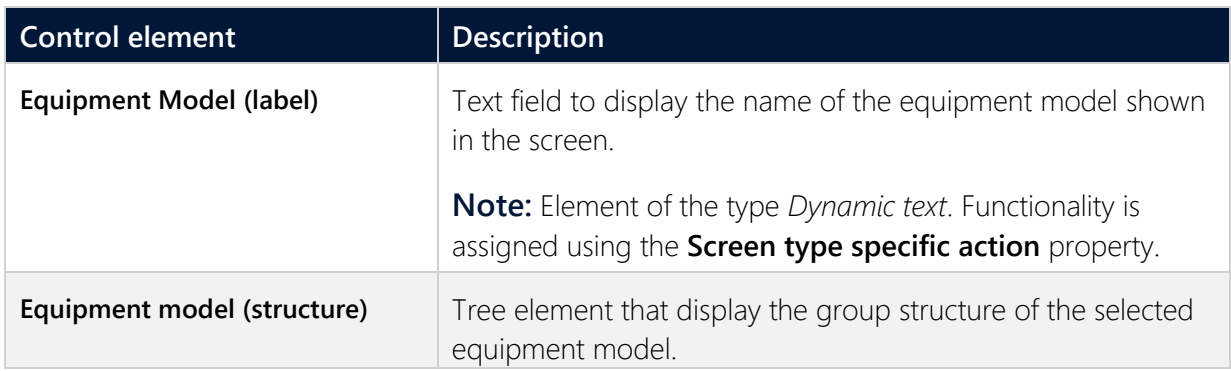

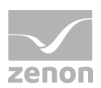

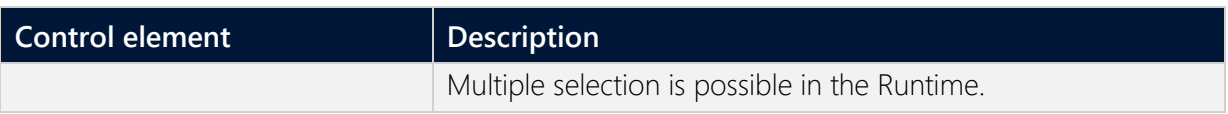

#### **SELECTION**

Buttons for the selection of the display in the Runtime.

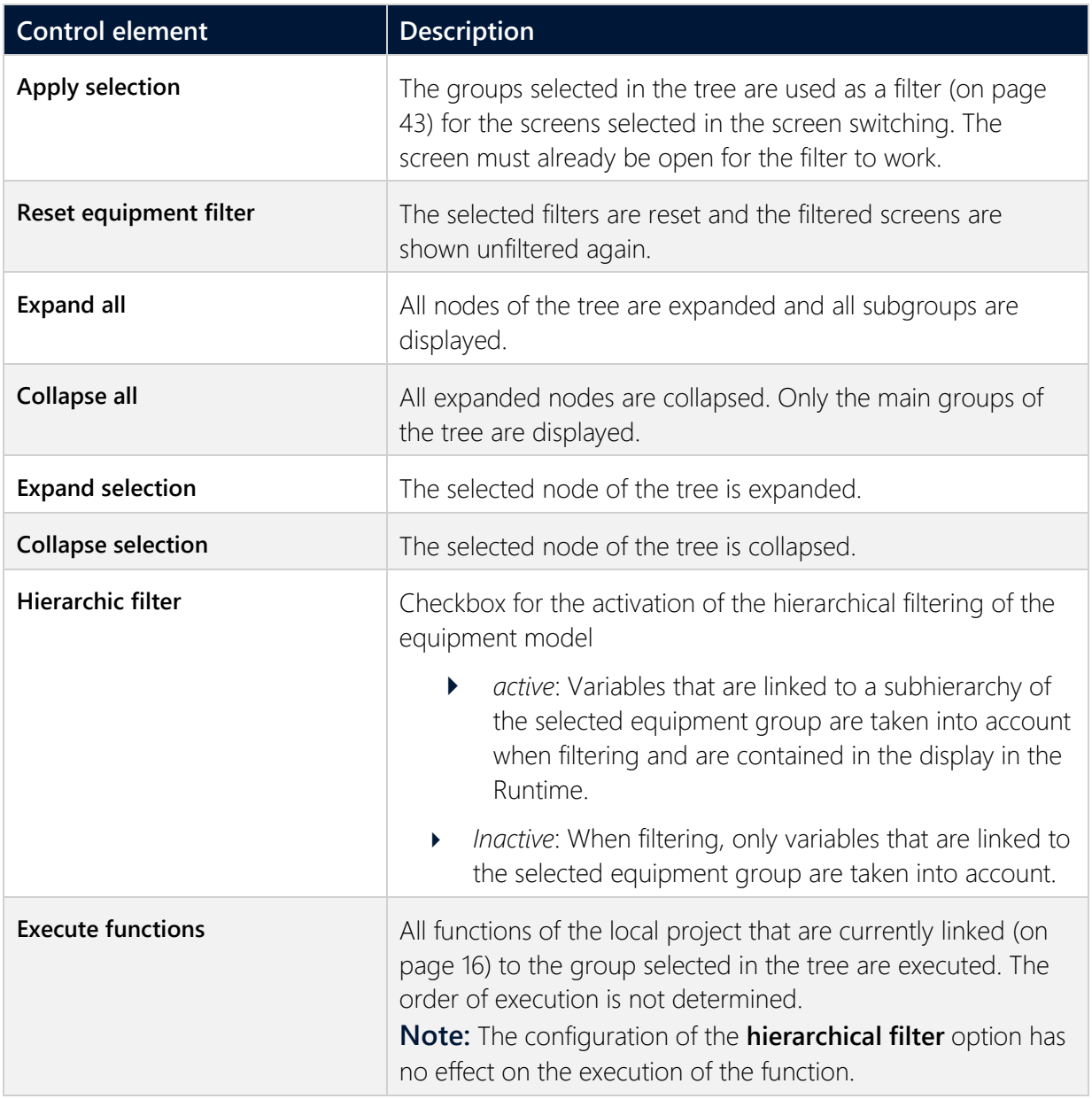

#### **COMPATIBLE ELEMENTS**

Control elements that are replaced or removed by newer versions and continue to be available for compatibility reasons. These elements are not taken into account with automatic insertion of templates.

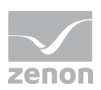

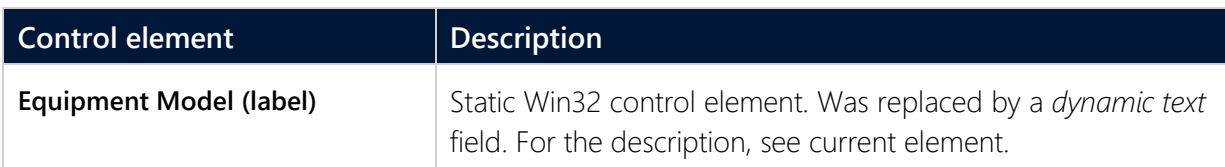

### **EXAMPLE**

The alarms of hall 3 in a factory are to be displayed.

Engineering:

- Hall 3 is defined as its own equipment group in the equipment model.
- When switching screens to an *equipment model screen*, the following happens:
	- The equipment model that contains hall 3 is selected
	- The *AML* screen is selected as the **screen to be updated**

The following happens in Runtime:

- the Alarm Message List is called up
- $\blacktriangleright$  the equipment model is called up
- the equipment model is selected with hall 3
- the **Apply selection** button is pressed

the switched AML screen now only shows the alarms that relate to hall 3